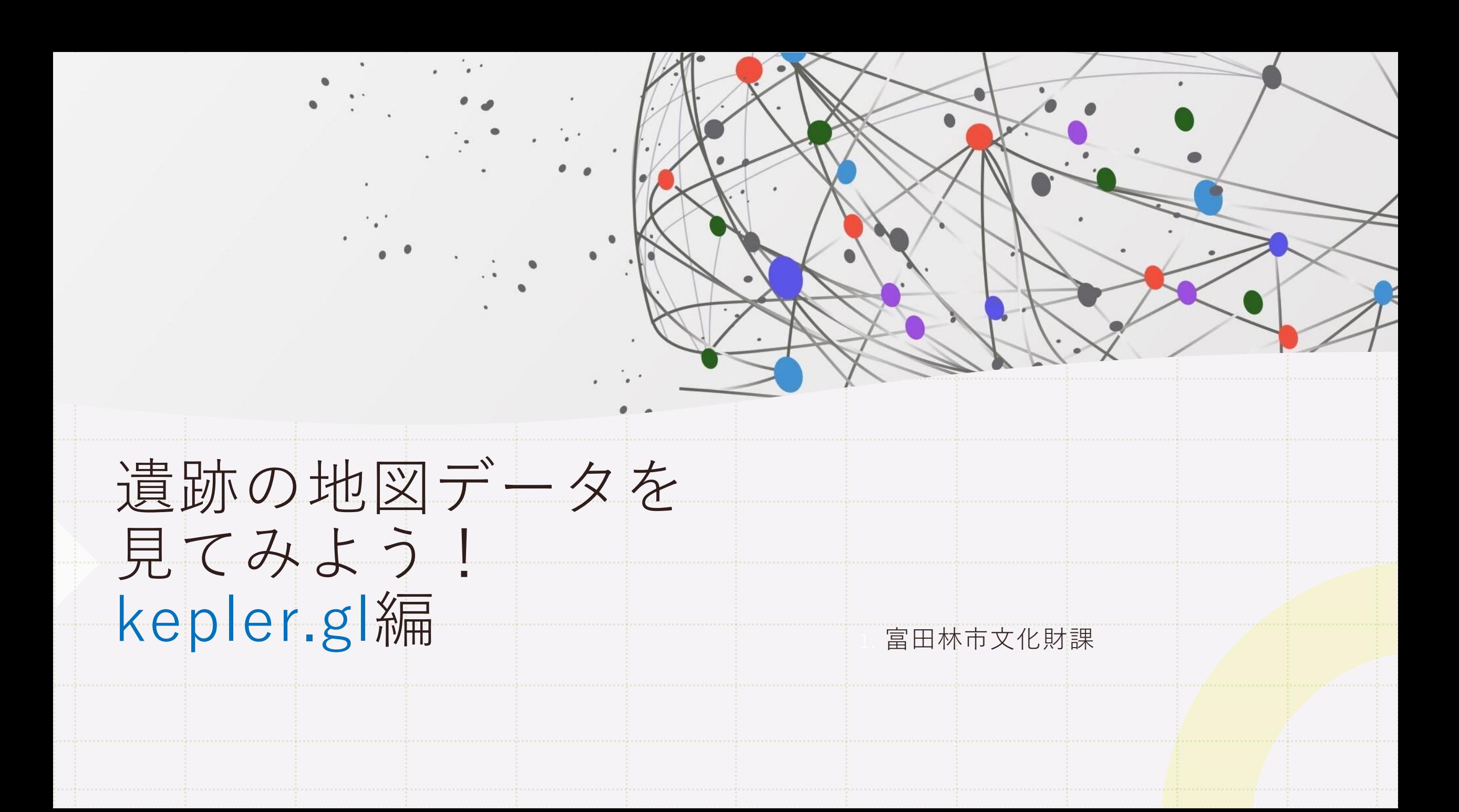

1. 遺跡データのダウンロード

### オープンデータ - [富田林市公式ウェブサイト](http://#) (tondabayashi.lg.jp)

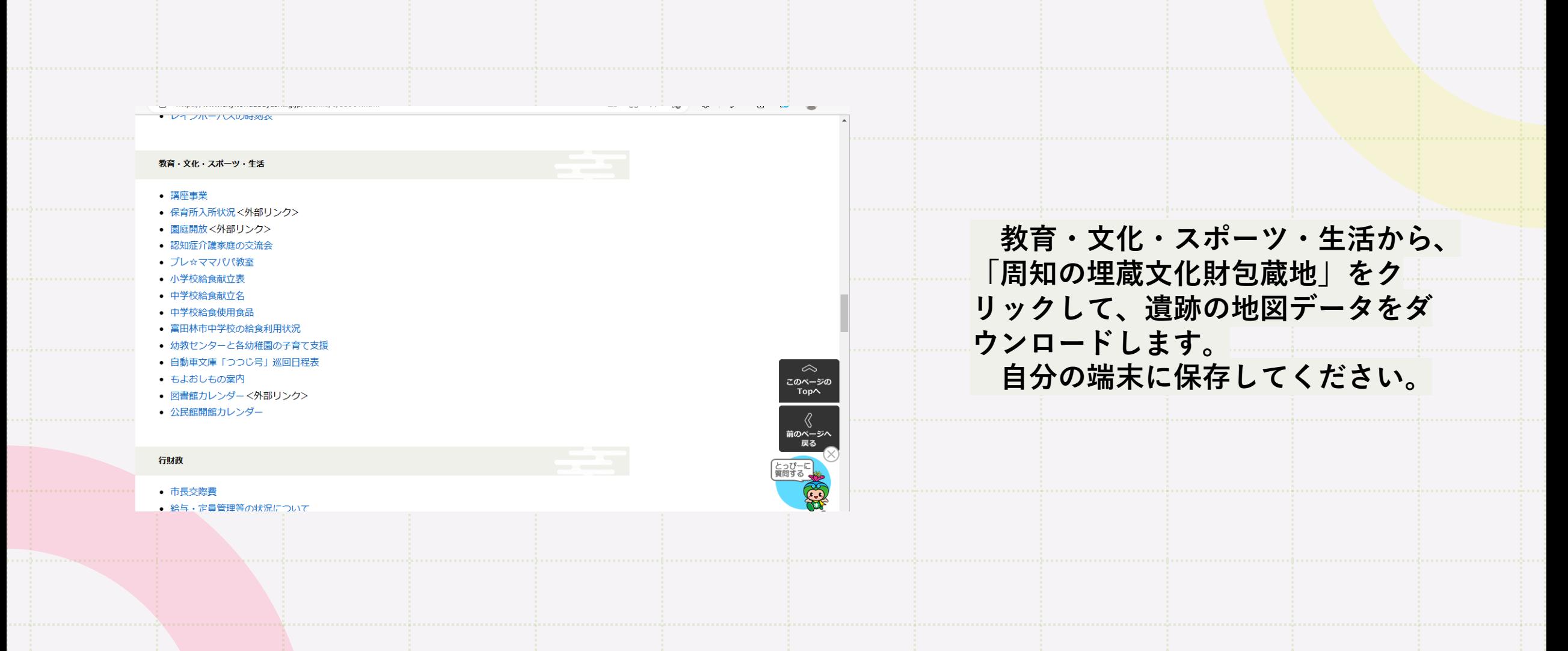

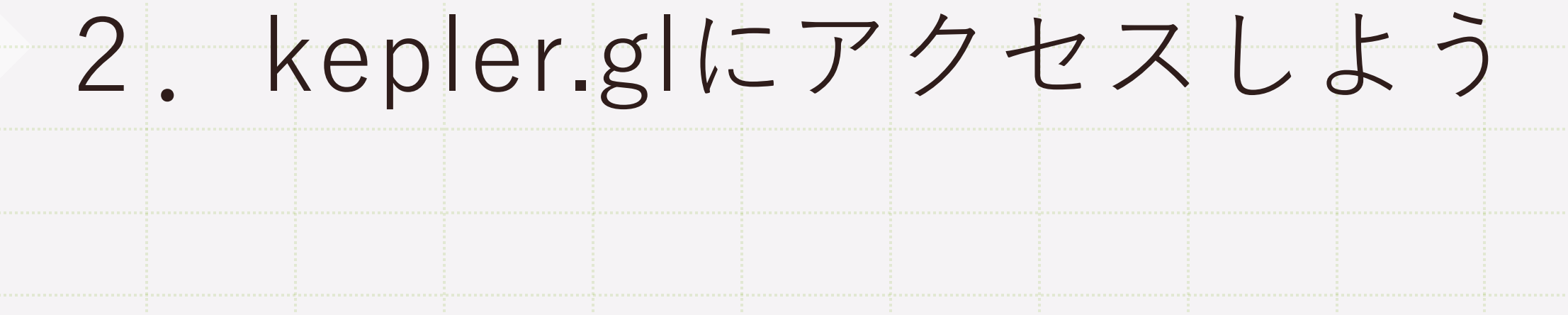

**kepler.glとは**、Uberが開発した誰でも地図データを見ることができるサイトです。 ブラウザ上で様々にデータの見え方を変更することができます。 日本語化できますので、安心してください。

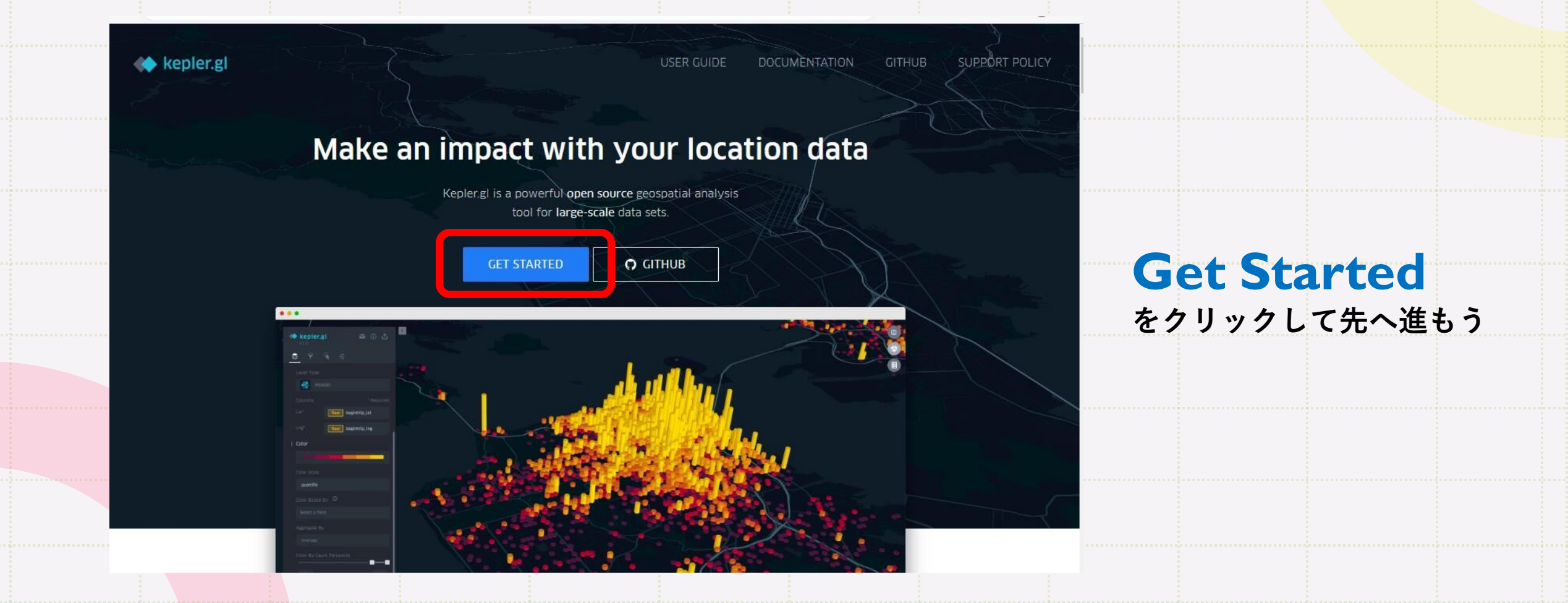

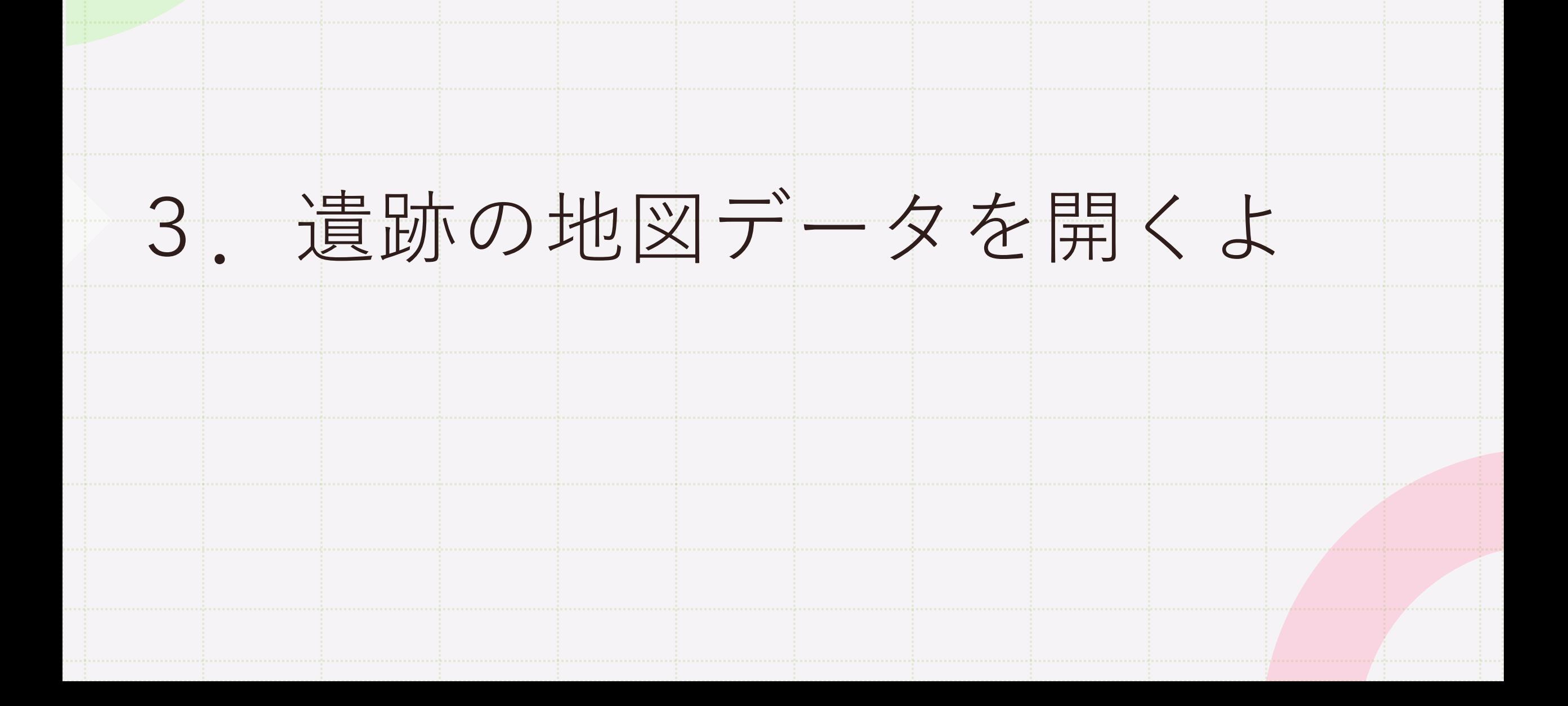

#### 保存した遺跡の地図データを開こう。

#### 開き方は二つ。 ①の枠にDrag&Dropするか、 ②をクリックしてファイルを探しに行くよ。

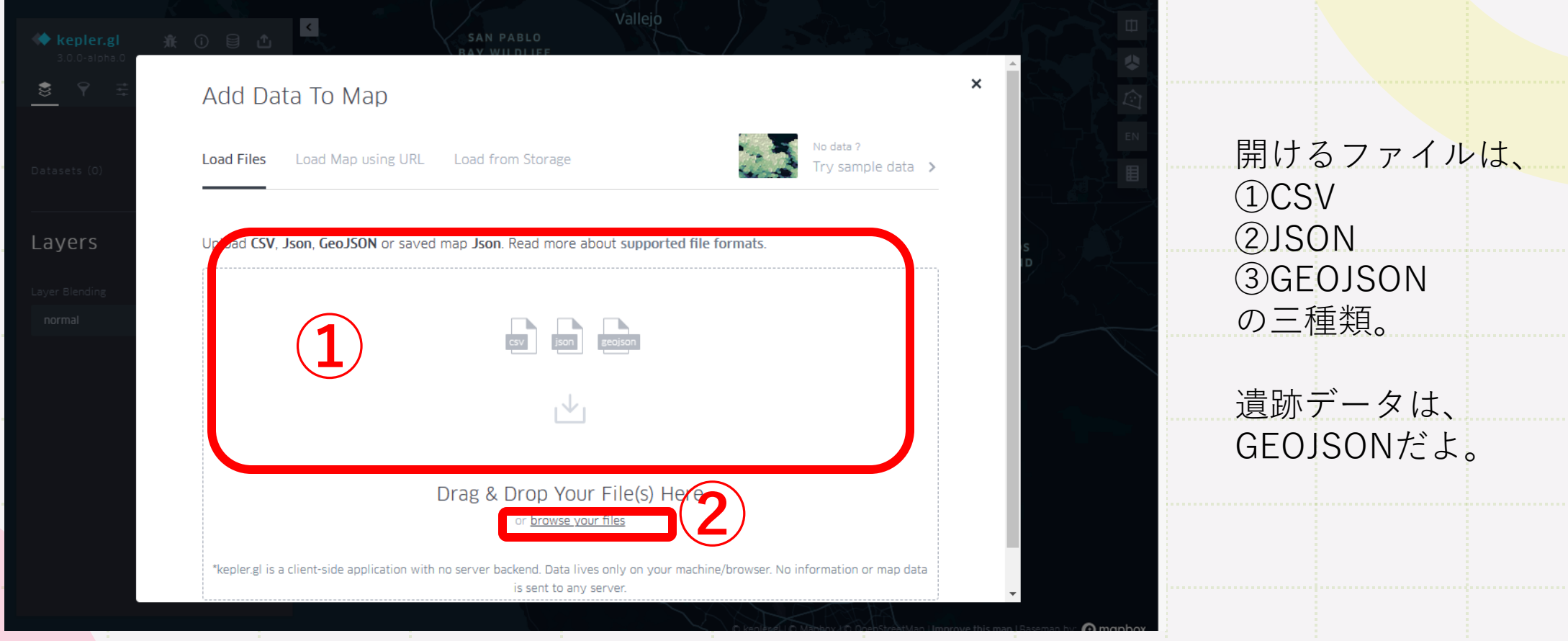

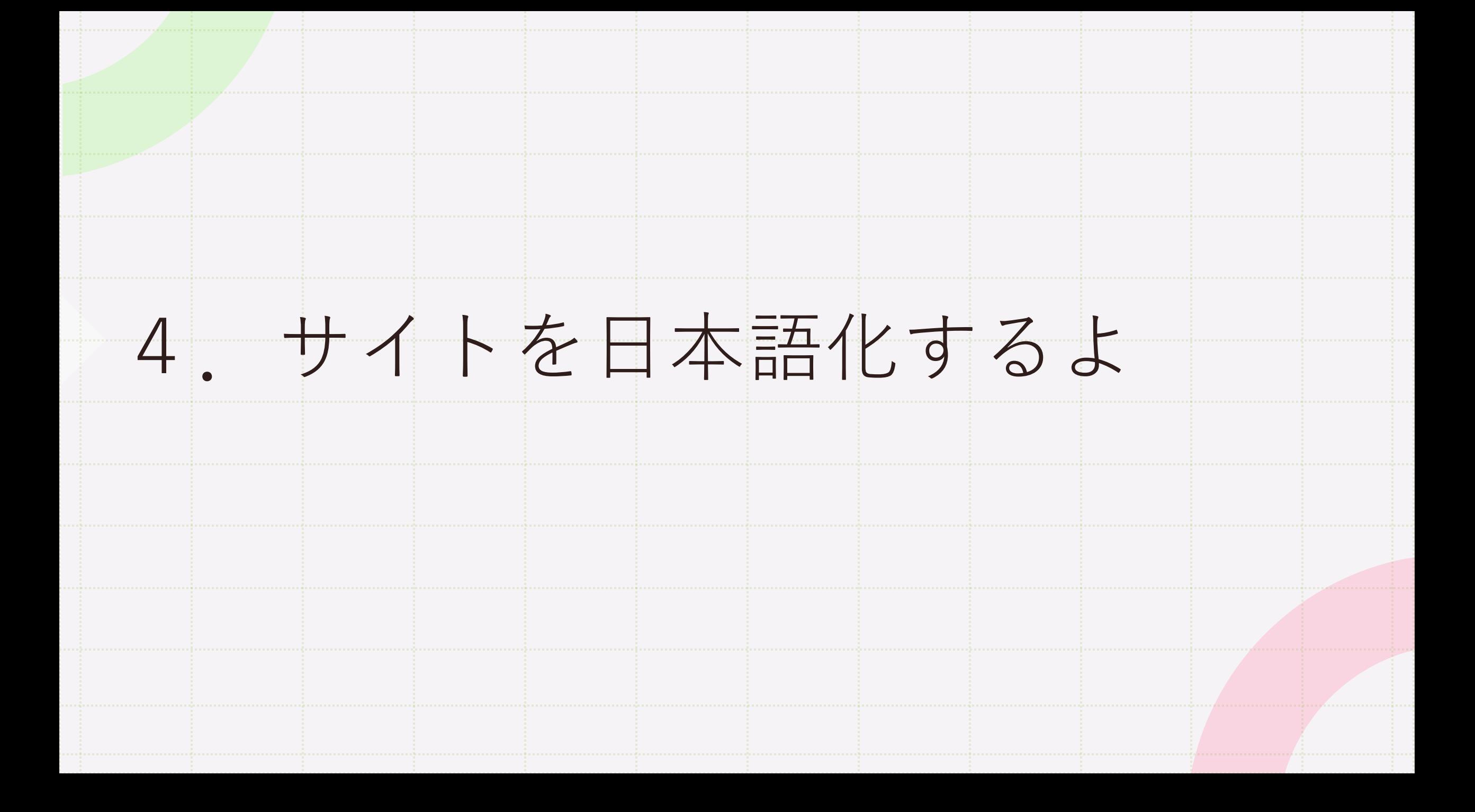

**データが開いた!**

#### 外国とか表示されてない? 大丈夫? うまくいったら、富田林市が表示されるよ。

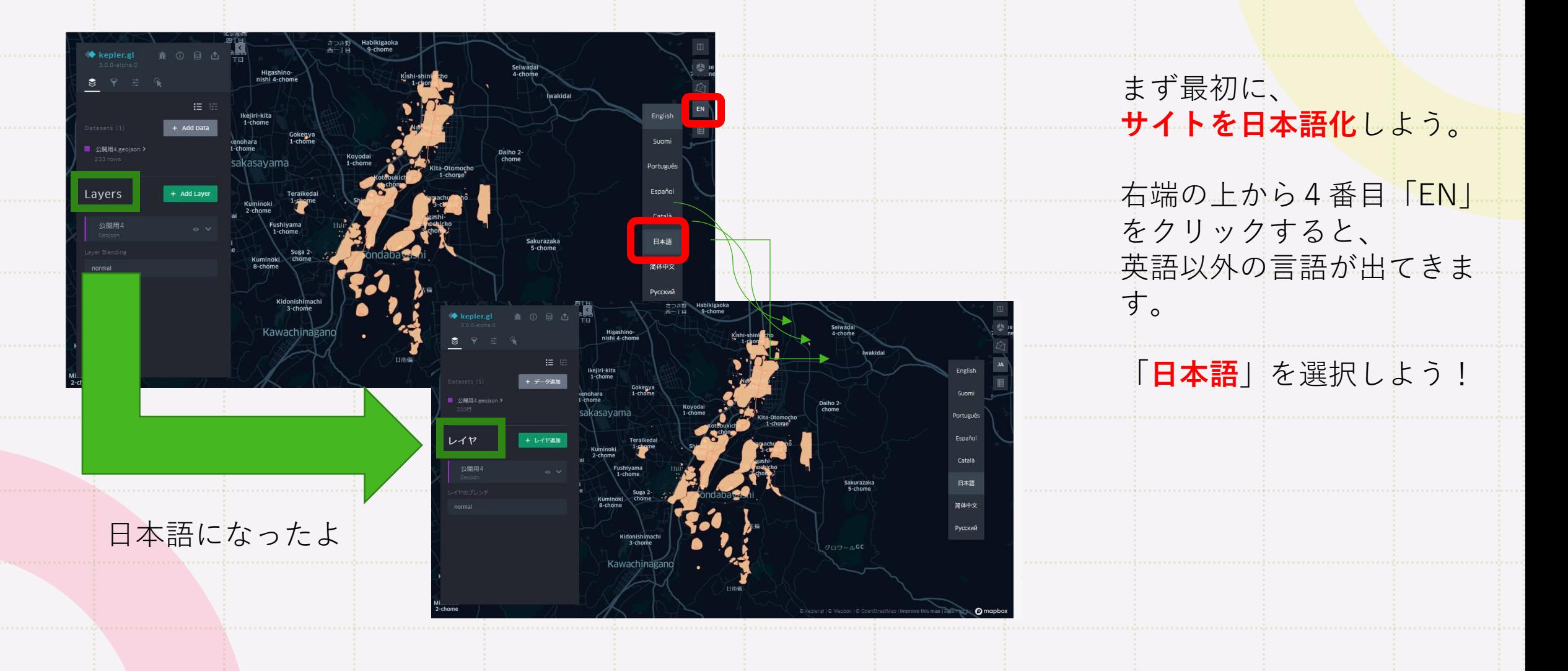

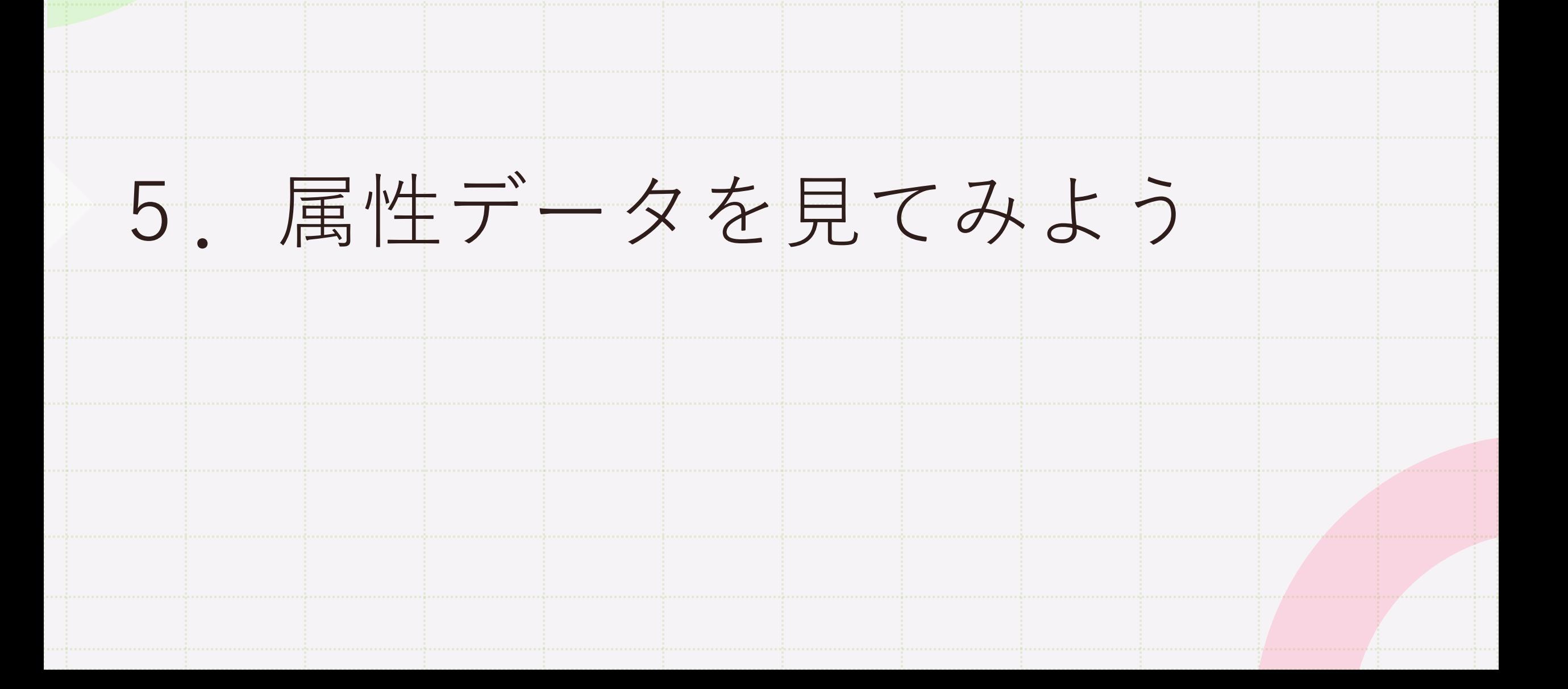

### 地図の図形の上に、カーソルを重ねると、 **地図のデータが表示されたよ!**

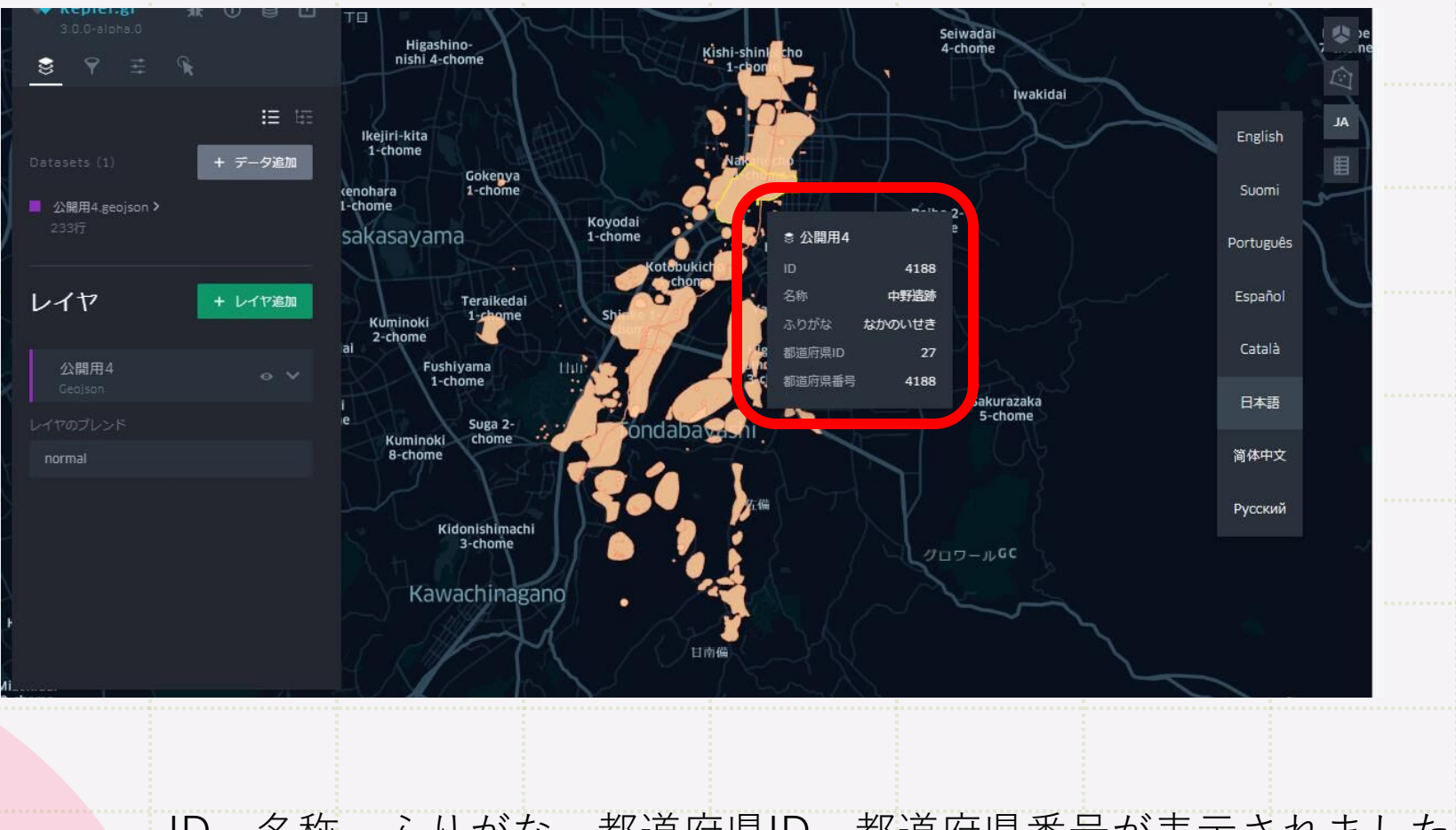

ID、名称、ふりがな、都道府県ID、都道府県番号が表示されましたね。 これで全部かな?ちょっとデータの中身を見に行こう。

読んだデータは左側のdatasetに入っています。見たいデータの名前をクリックして。 ※カーソルを重ねたときに表示される「データ表を表示」をクリックしても同じです。

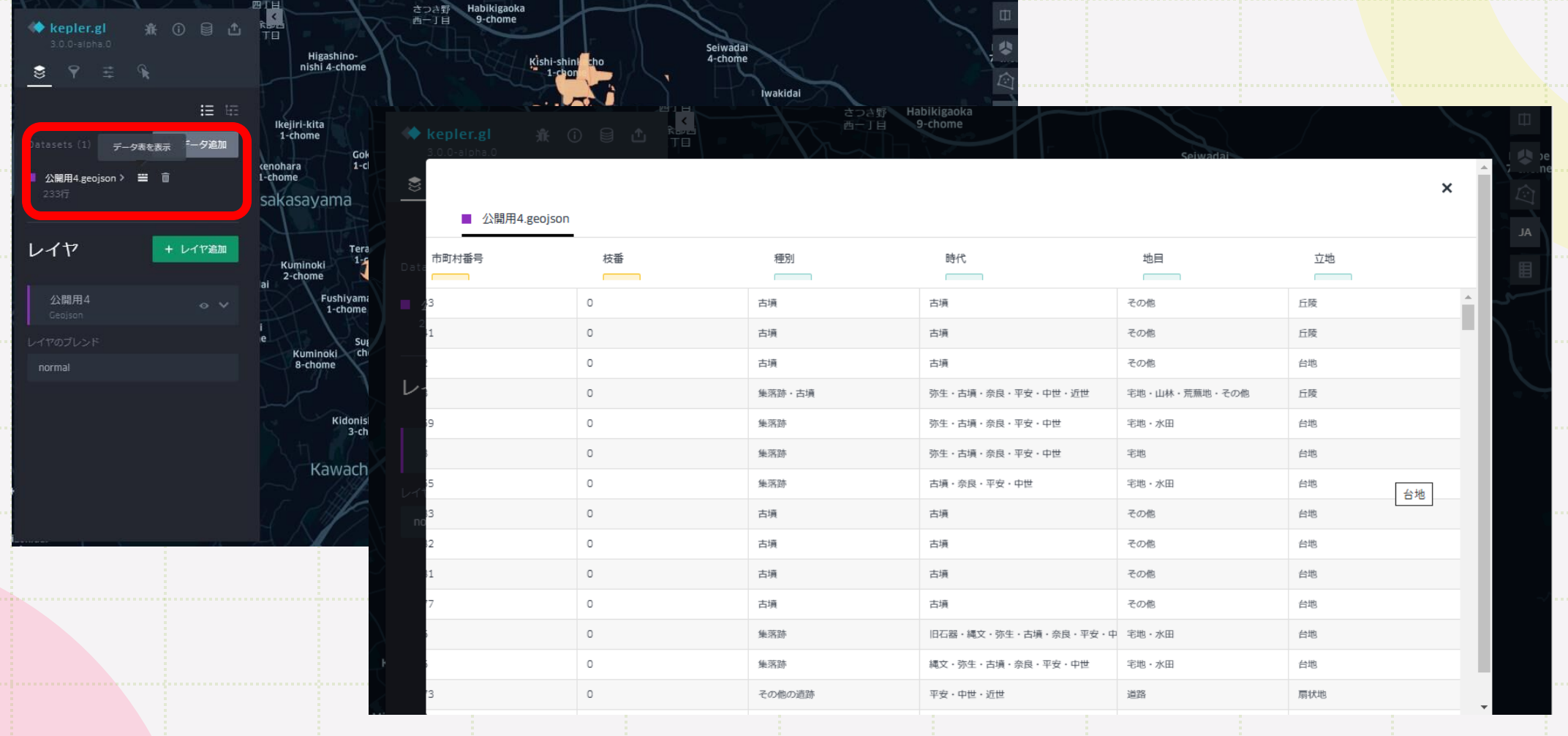

データ表を開くとこんな感じ。右のほうにほかの属性データが隠れているね。

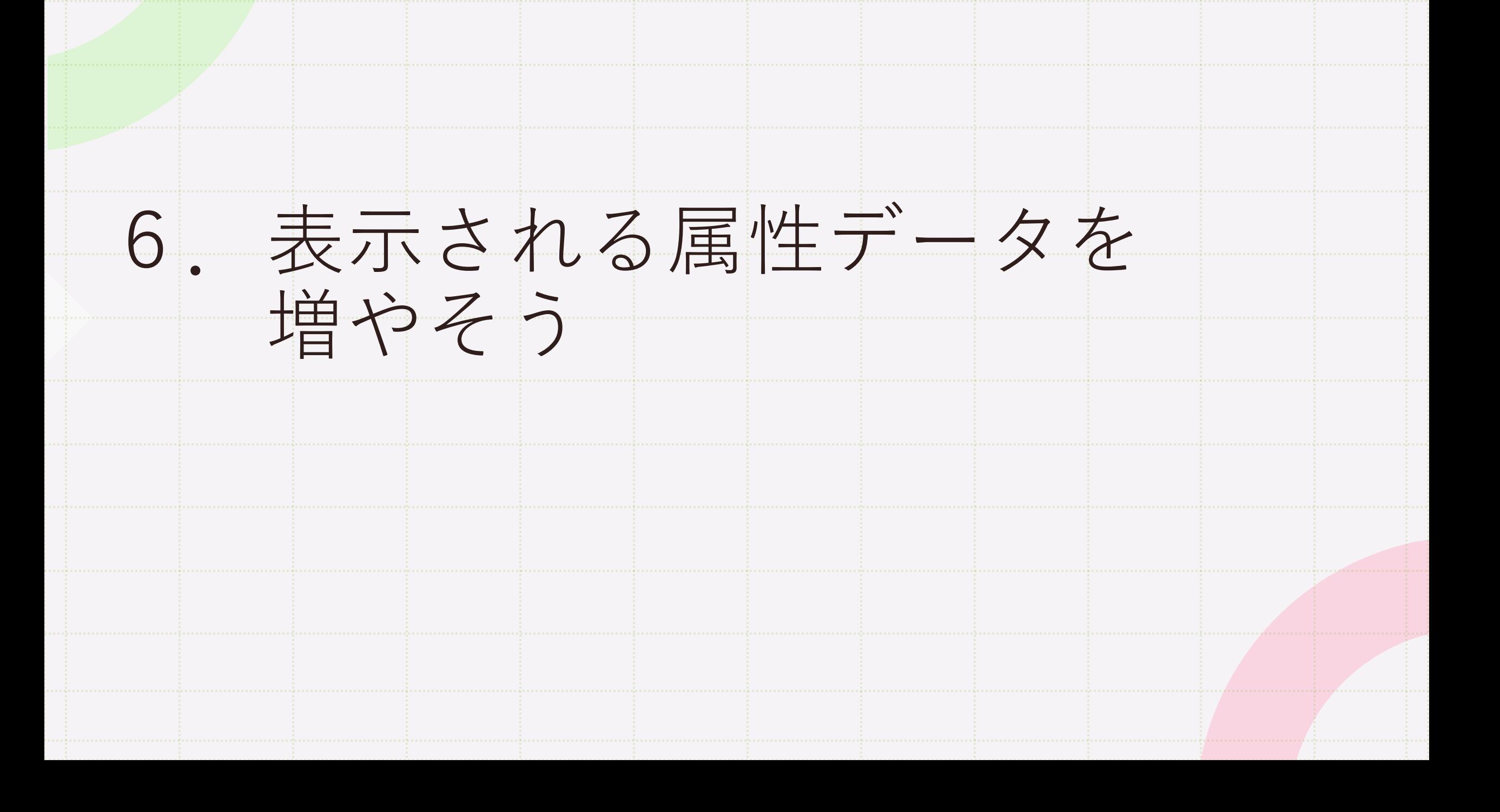

①最初に左から3番目のインタラクションをクリック ②ツールチップのところに今見えているデータが選択されているよ。 赤枠の中をクリックしてね。

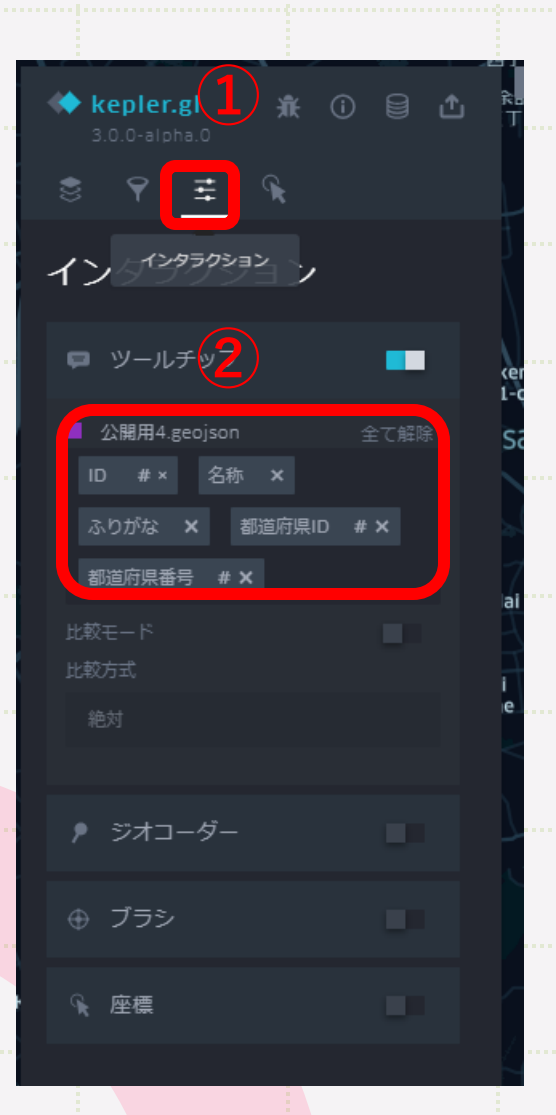

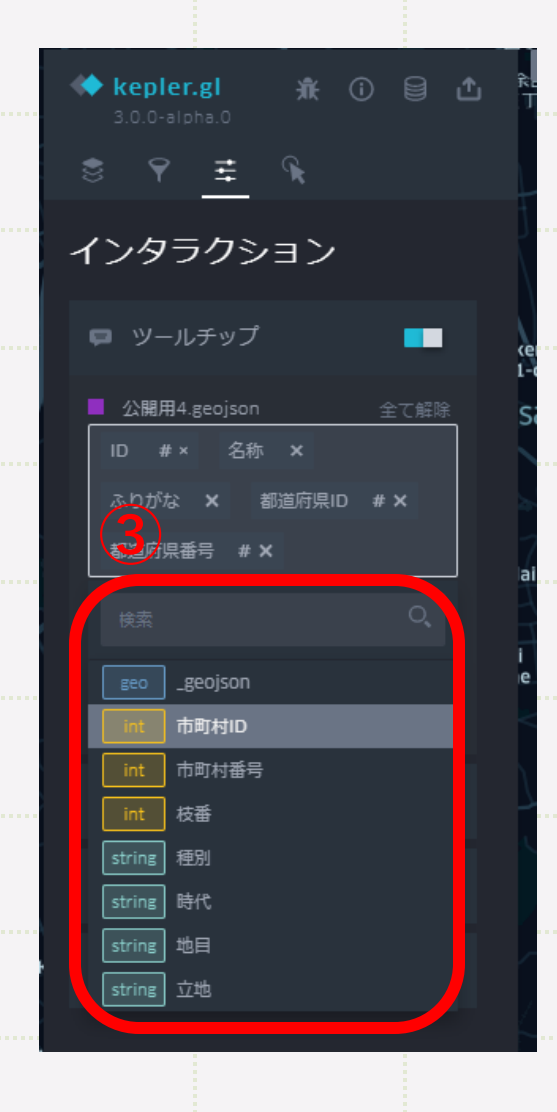

3下に他のデータが現れた! クリックして追加していこう。 ※\_geojsonはいりません。

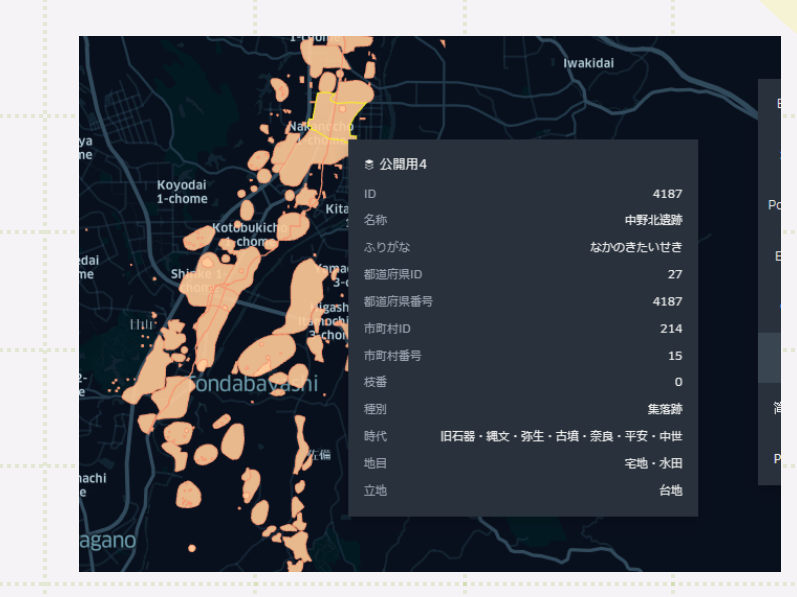

### カーソルを図形に重ねると、 **見えるデータが増えたよ!**

7.図形の色を変えてみよう

左上のレイヤをクリックして、 今見ているレイヤの右側にあ……………や線の色・太さを変更で る「レイヤ設定」をクリック。 きる。やってみて。

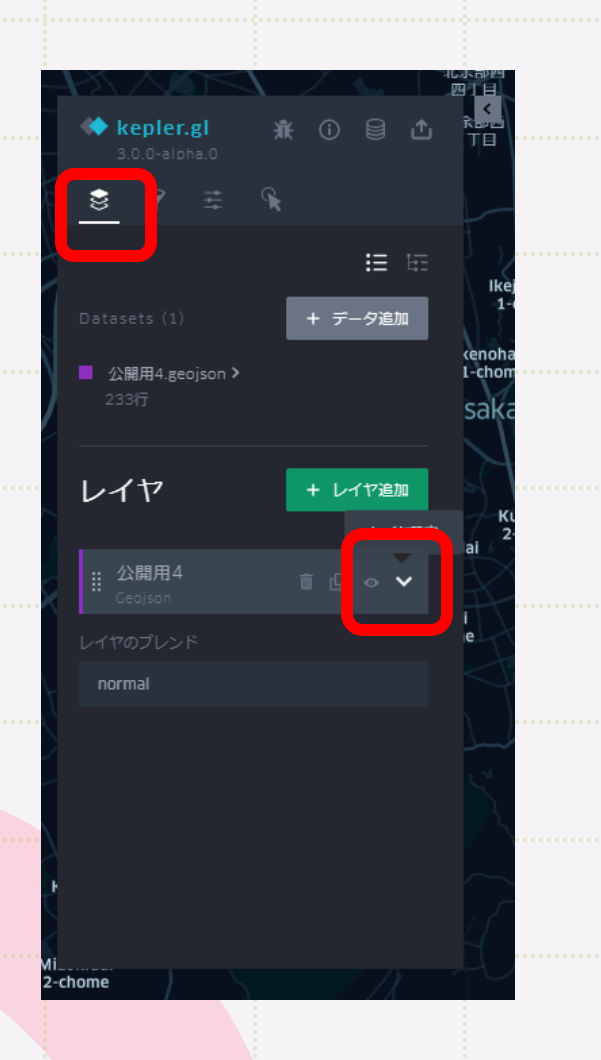

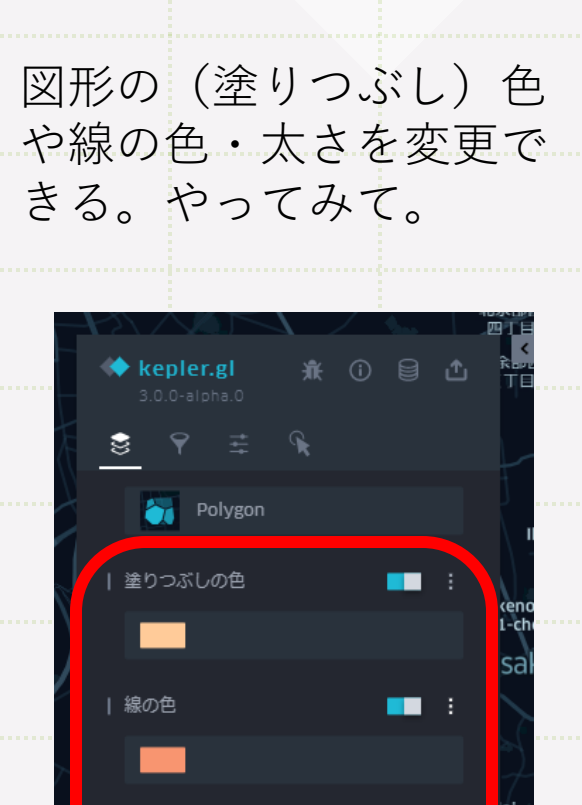

 $\blacksquare$ 

線の太さ

L 高さ ①

normal

custom input

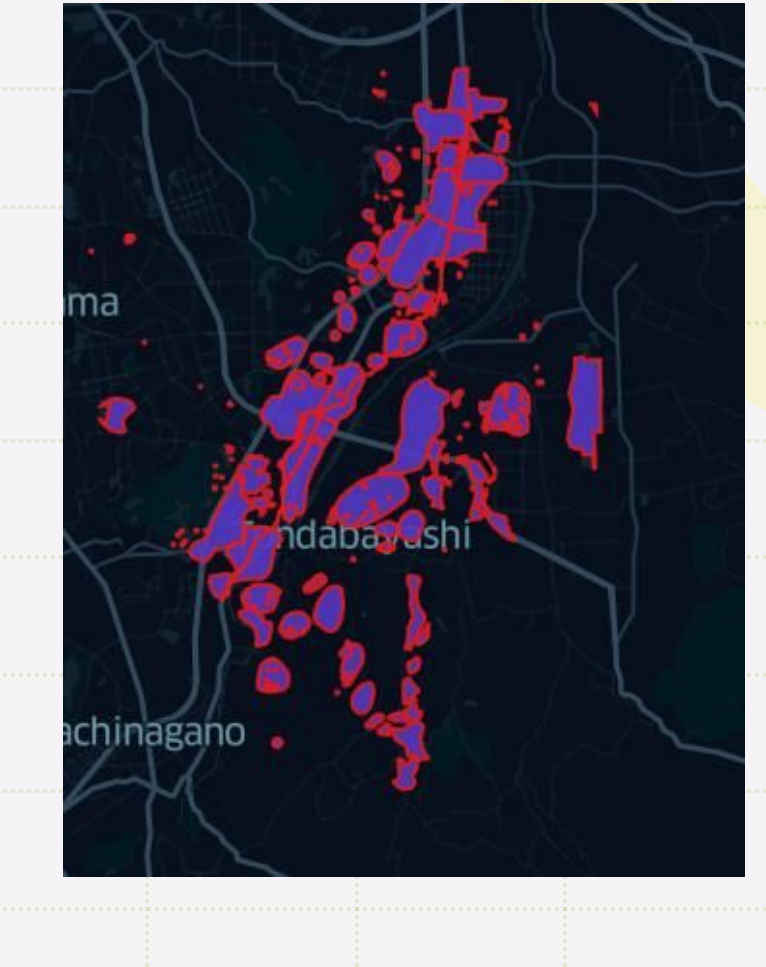

### **ほら!色が変わったよ!**

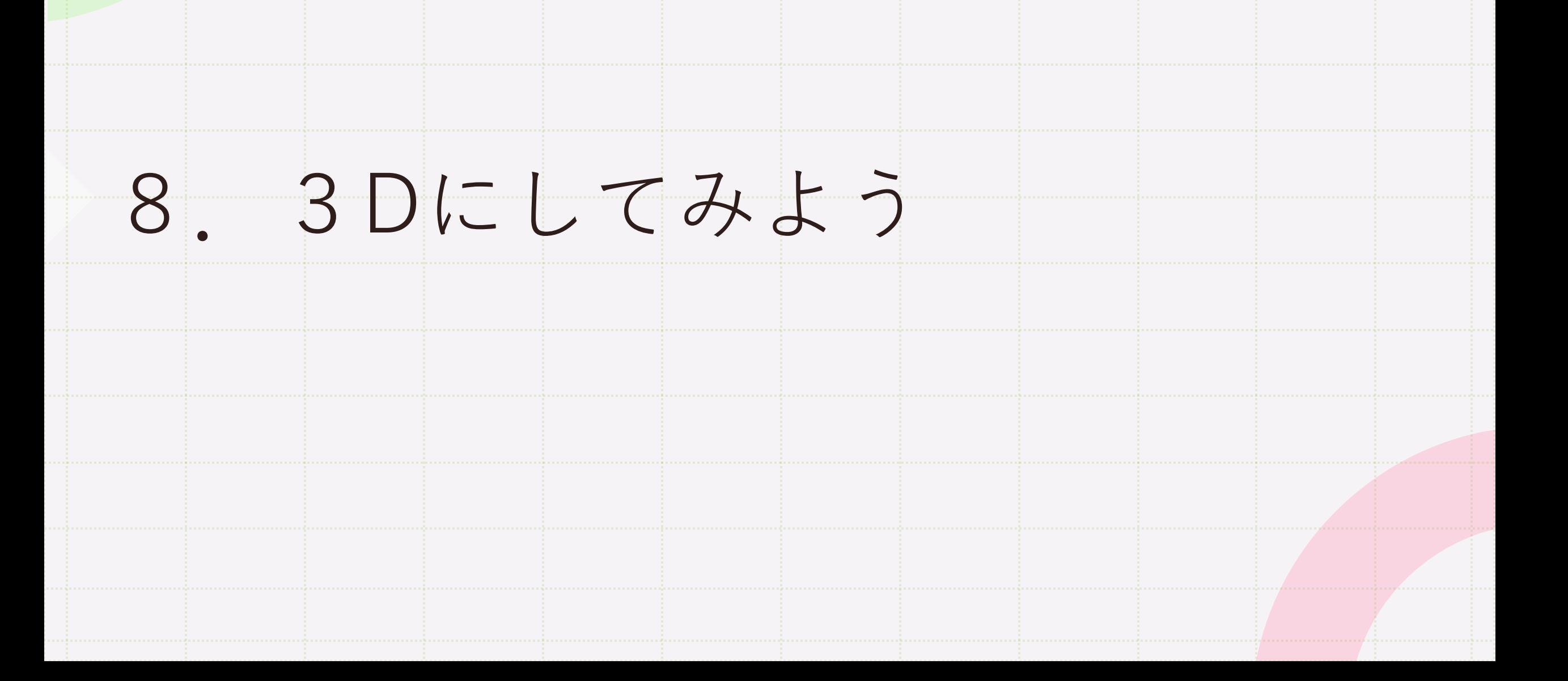

さっき色や線を変えたところの下に、 「高さ」のあったよね。 スイッチを入れてみよう。

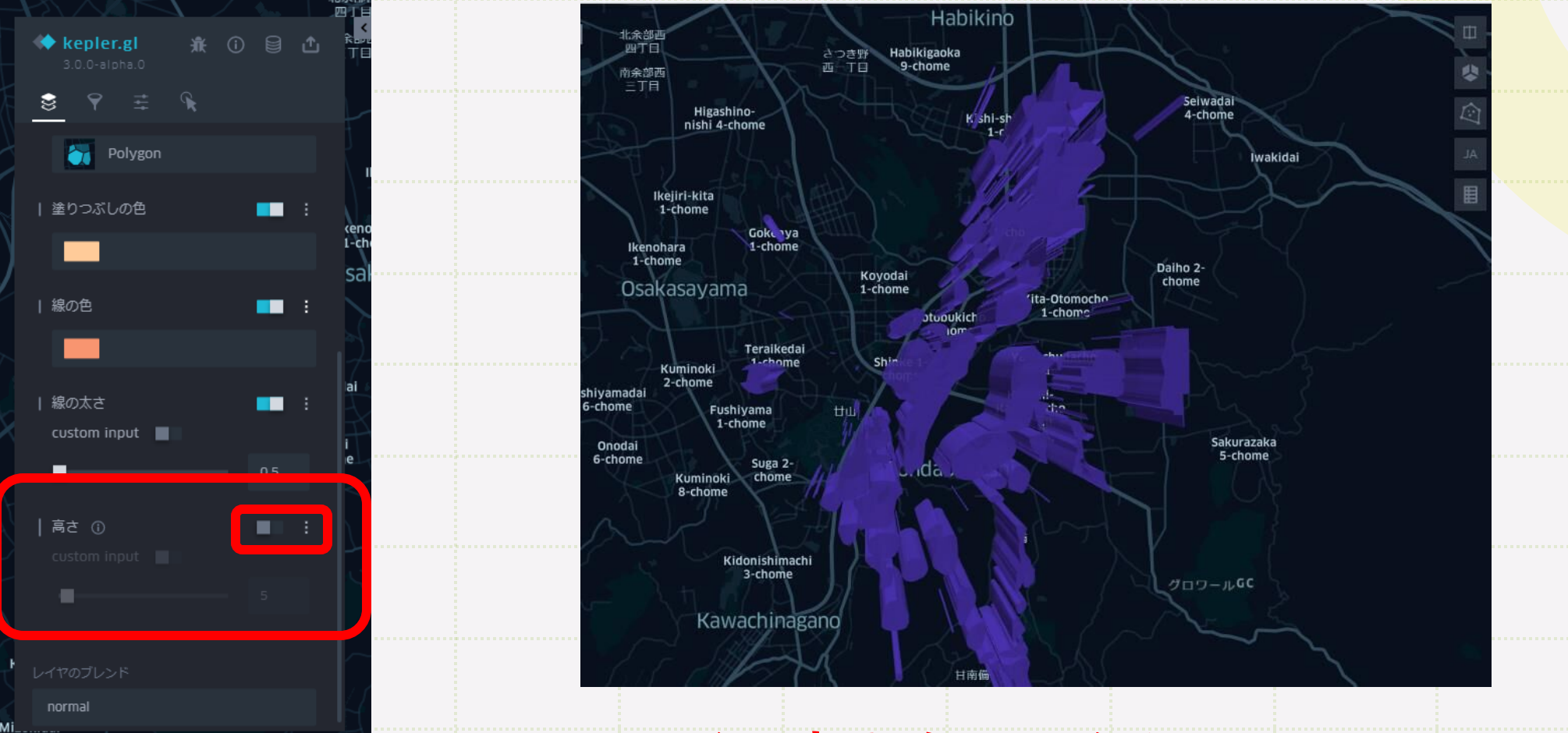

**図形に高さをつけられるよ!**

次に地図も3Dにしてしまおう。 画面右側の上から2番目「3D地図」をクリックして。

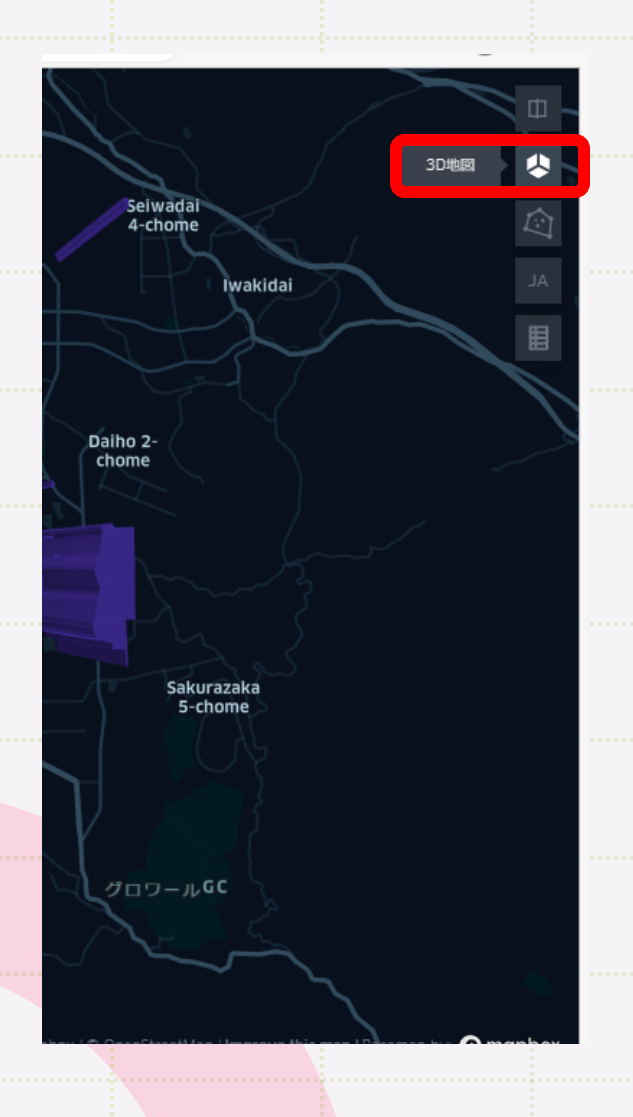

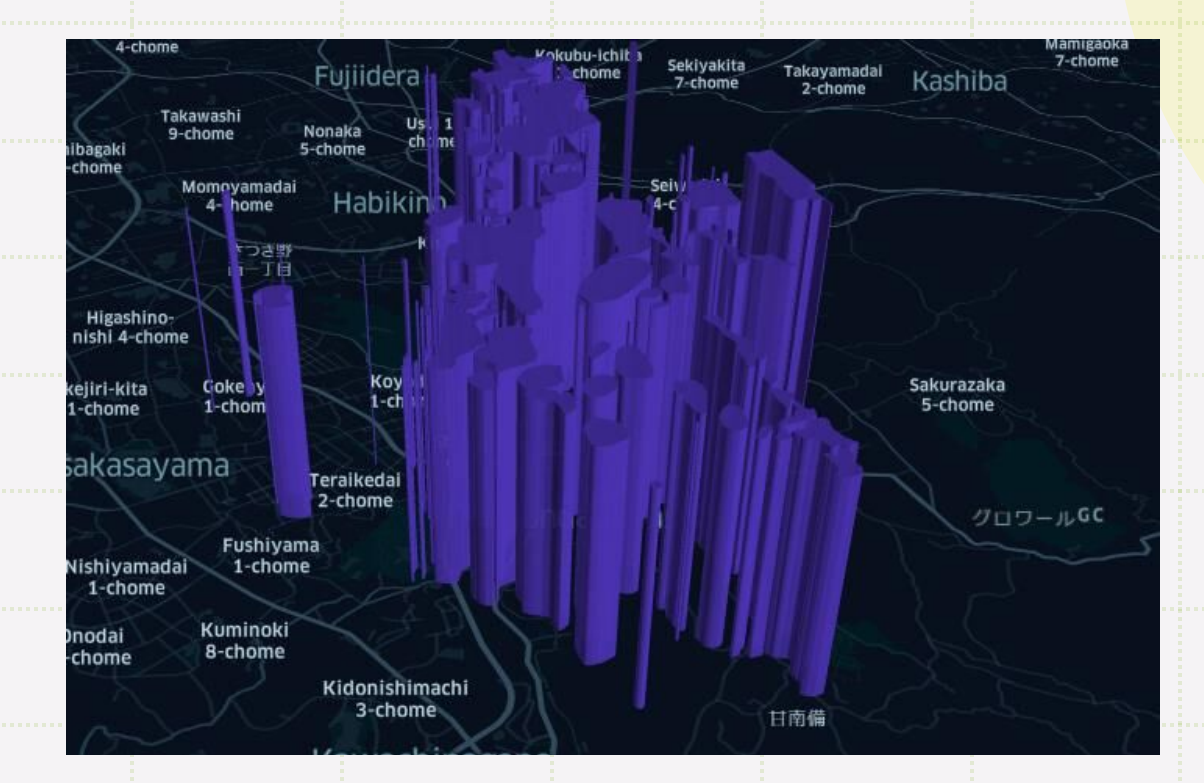

### **地図が3Dになった!**

地図の操作は、左で移動、ホイールで拡大縮小、 右クリックで回転だよ。ぐりぐり遊んでみよう。

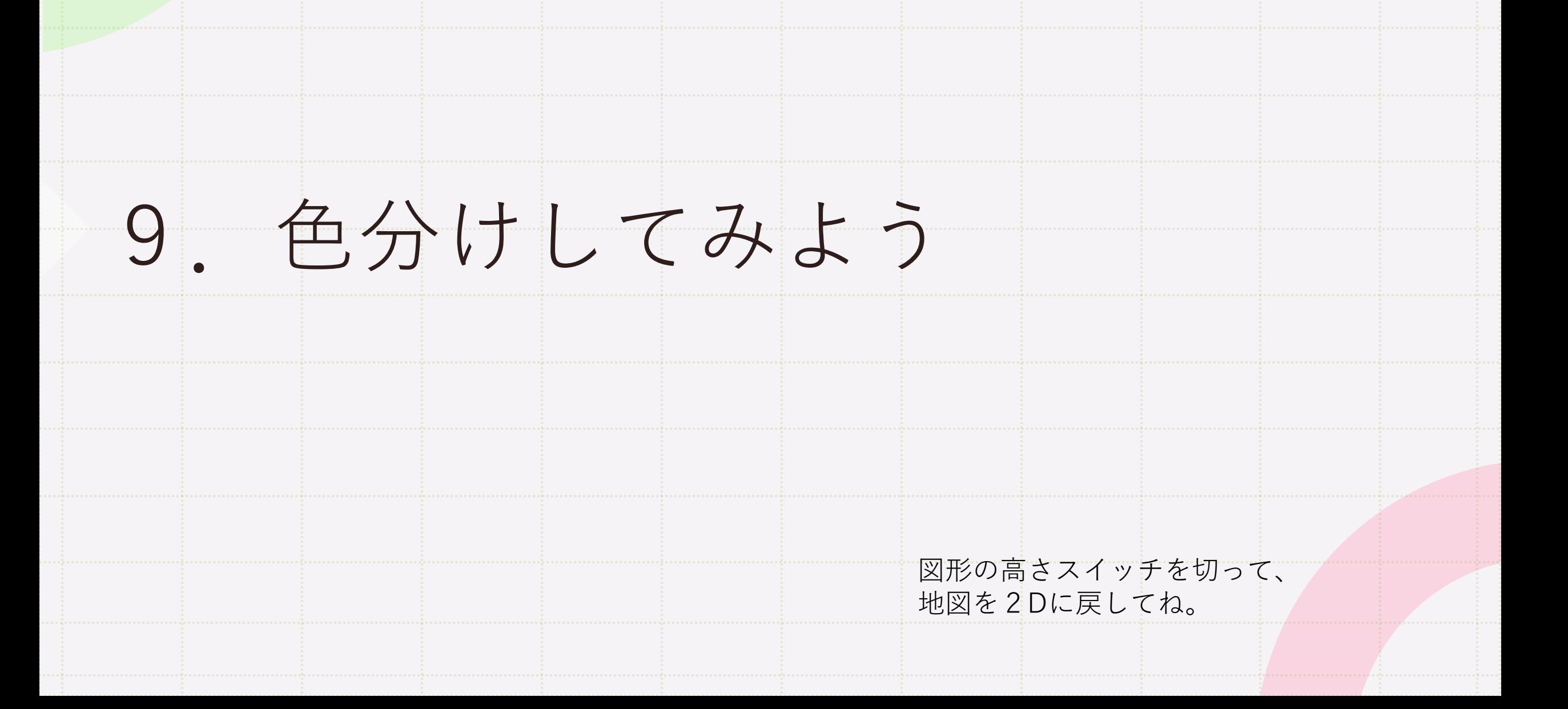

#### 地図データがいろいろな属性データをもっていたことを思い出してね。 kepler.glを使うと、属性データの内容ごとに違った色をつけられるよ。

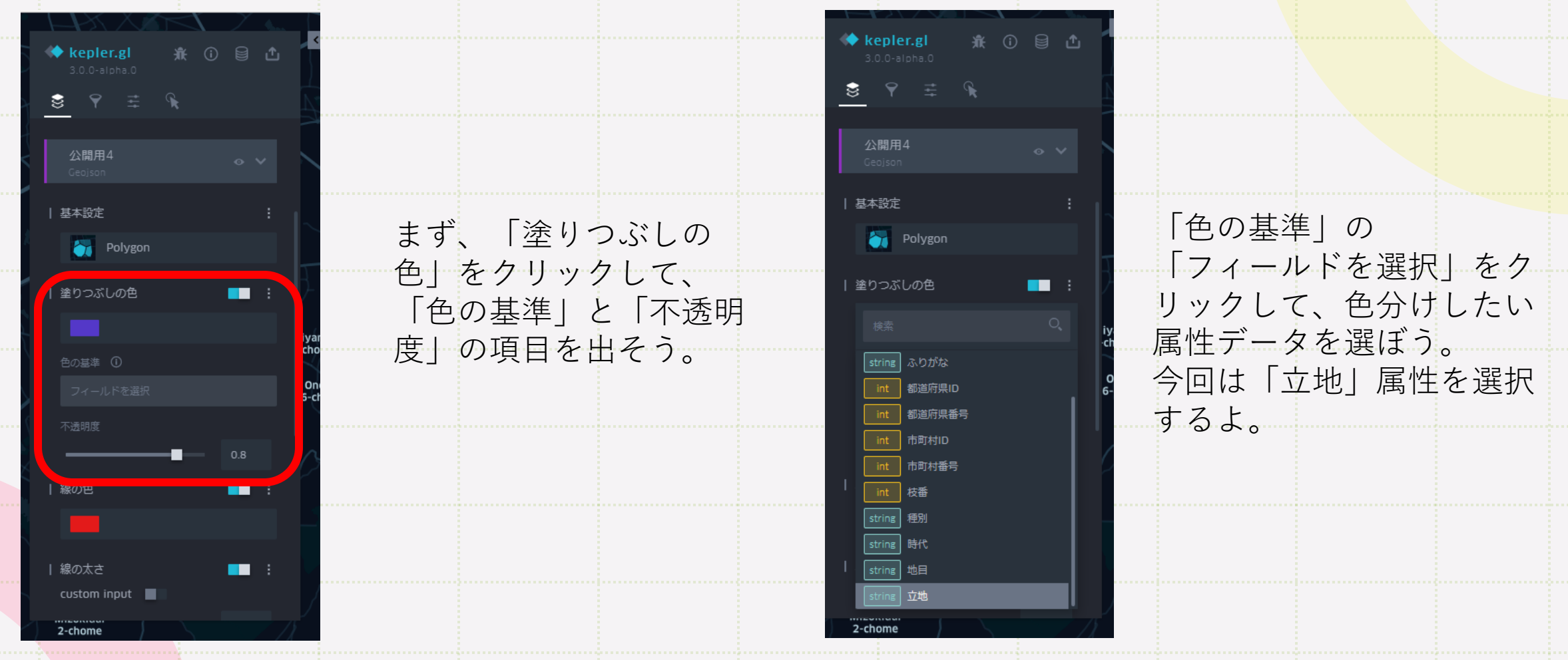

# **図形にいろんな色がついたね! 「立地」属性のなかの情報ごとに色が自動でつくんだ。**

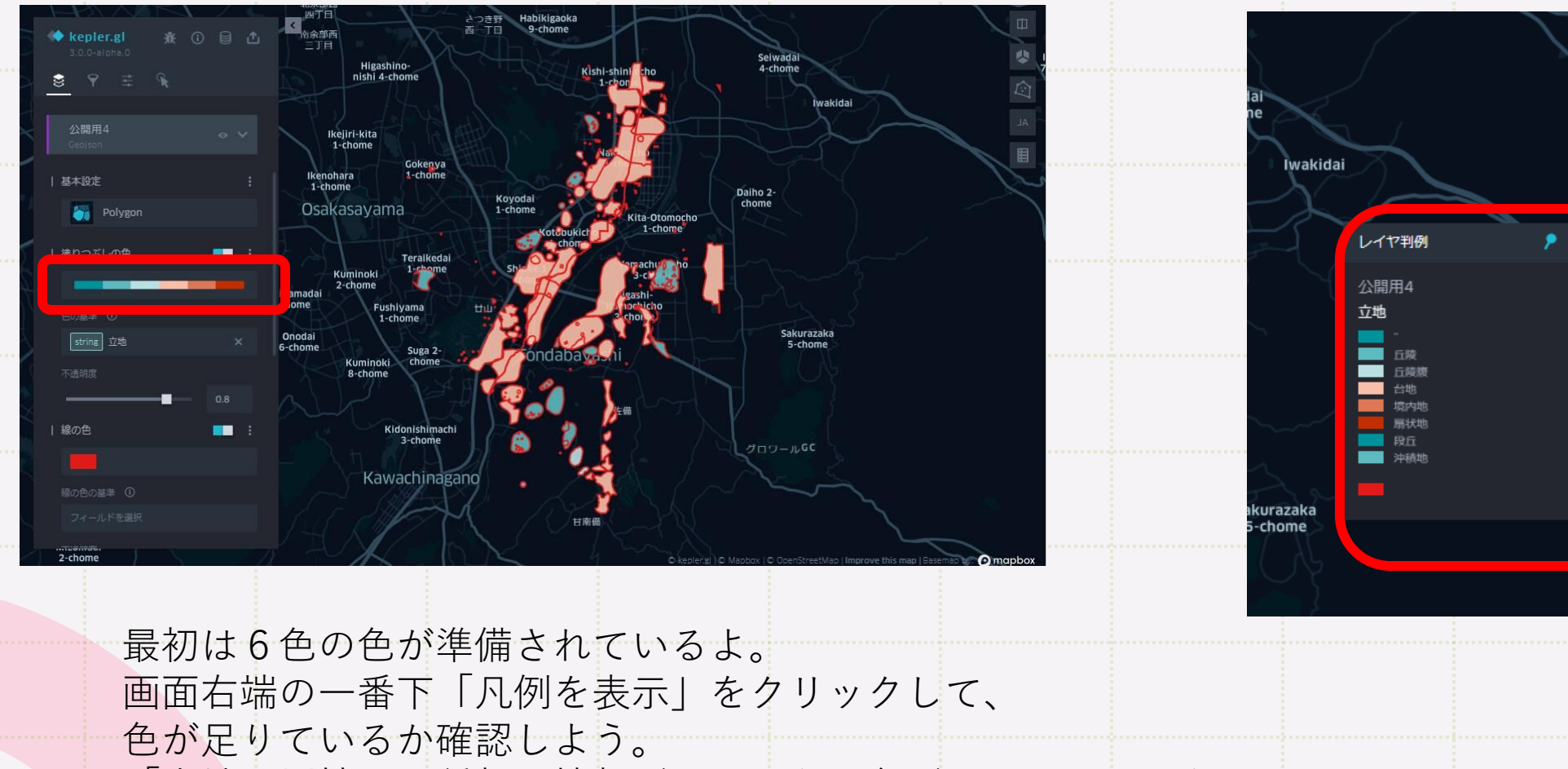

「立地」属性は8種類の情報があるから、色が2つ足りていない。

**増やそう!** 

6色のカラーパレットを クリックすると

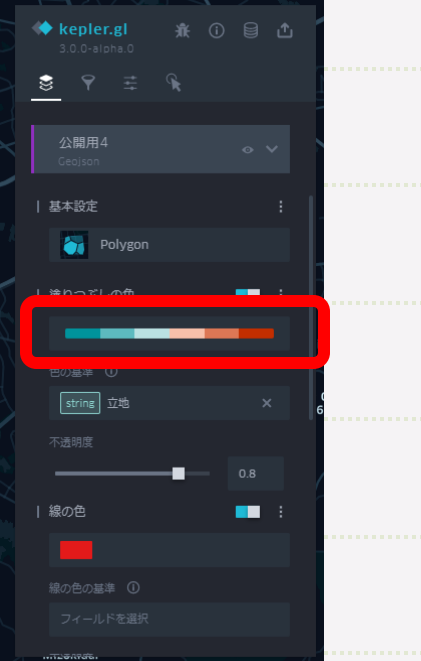

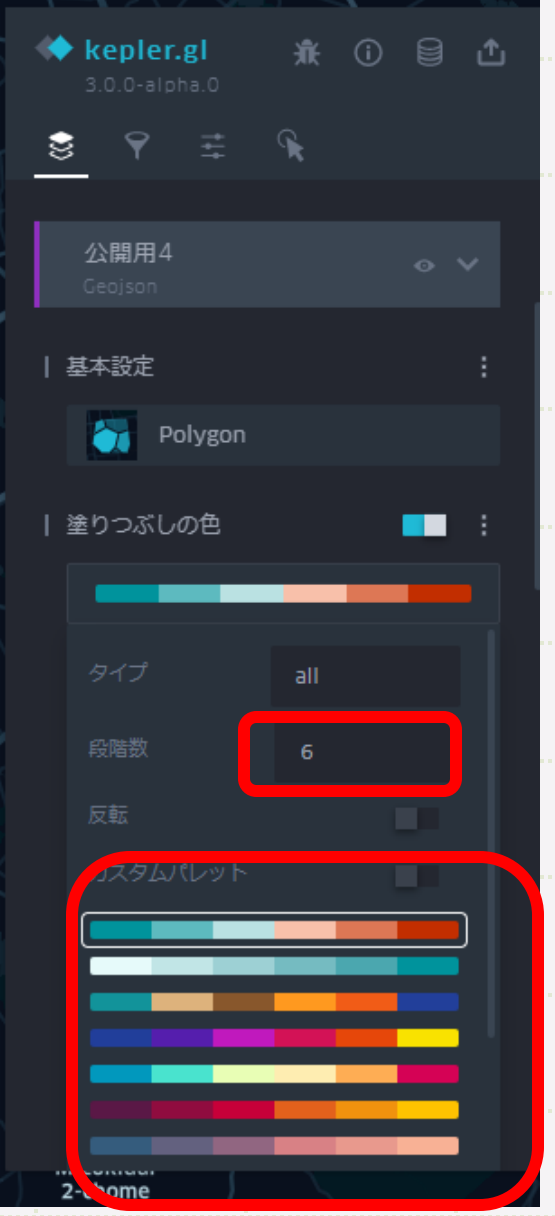

「タイプ」、「段階数」、 「反転」、カスタムパレッ ト」が出てくるよ。 段階数が2つ足りなかった ので、8にしよう。 色が好みじゃなかったら。 好きなカラーパレットを選 んでね。

# **立地の種類ごとに違う色がついたね。OK!**

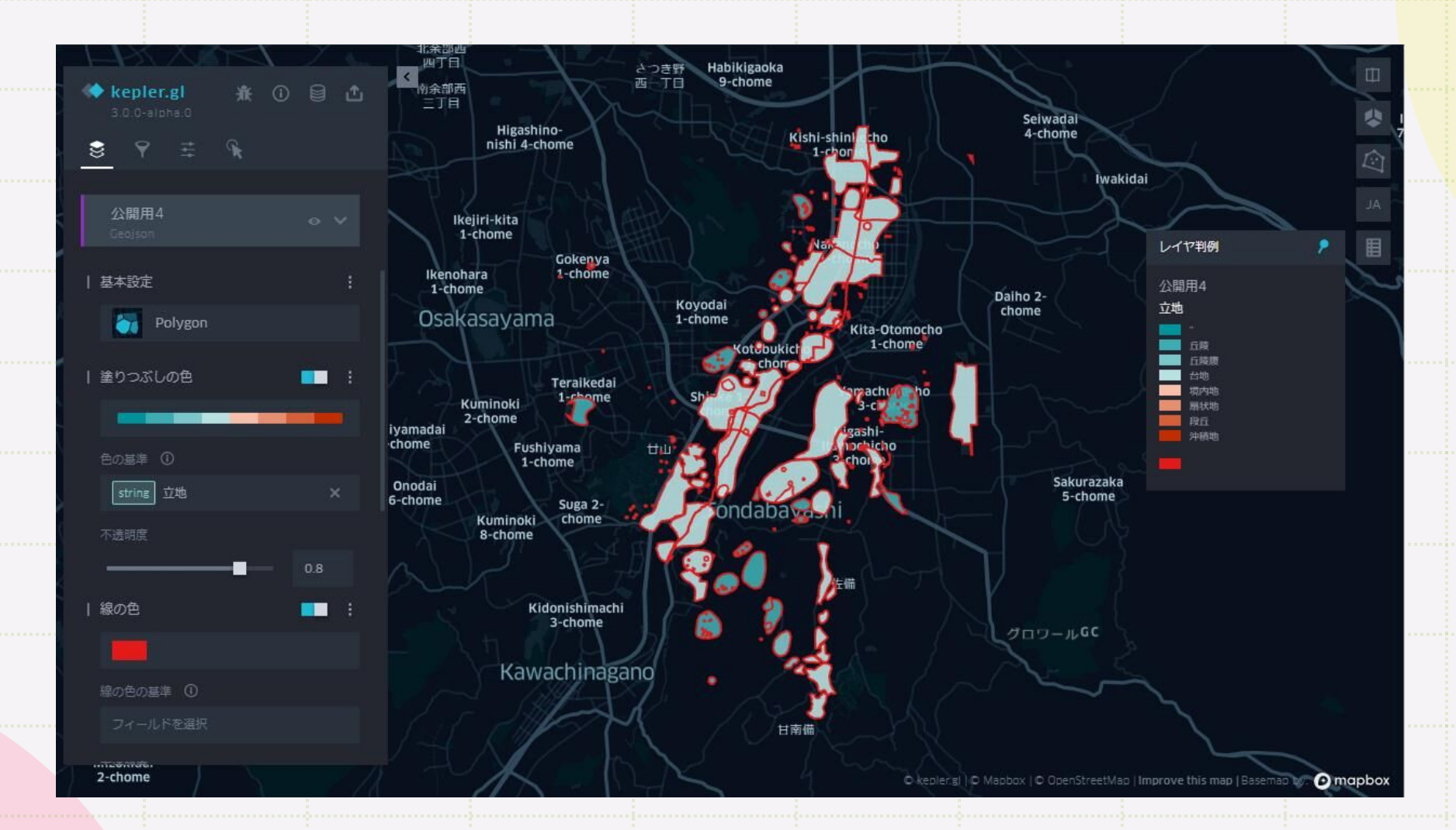

線の色、線の幅、高さも属性ごとに変えることができます。

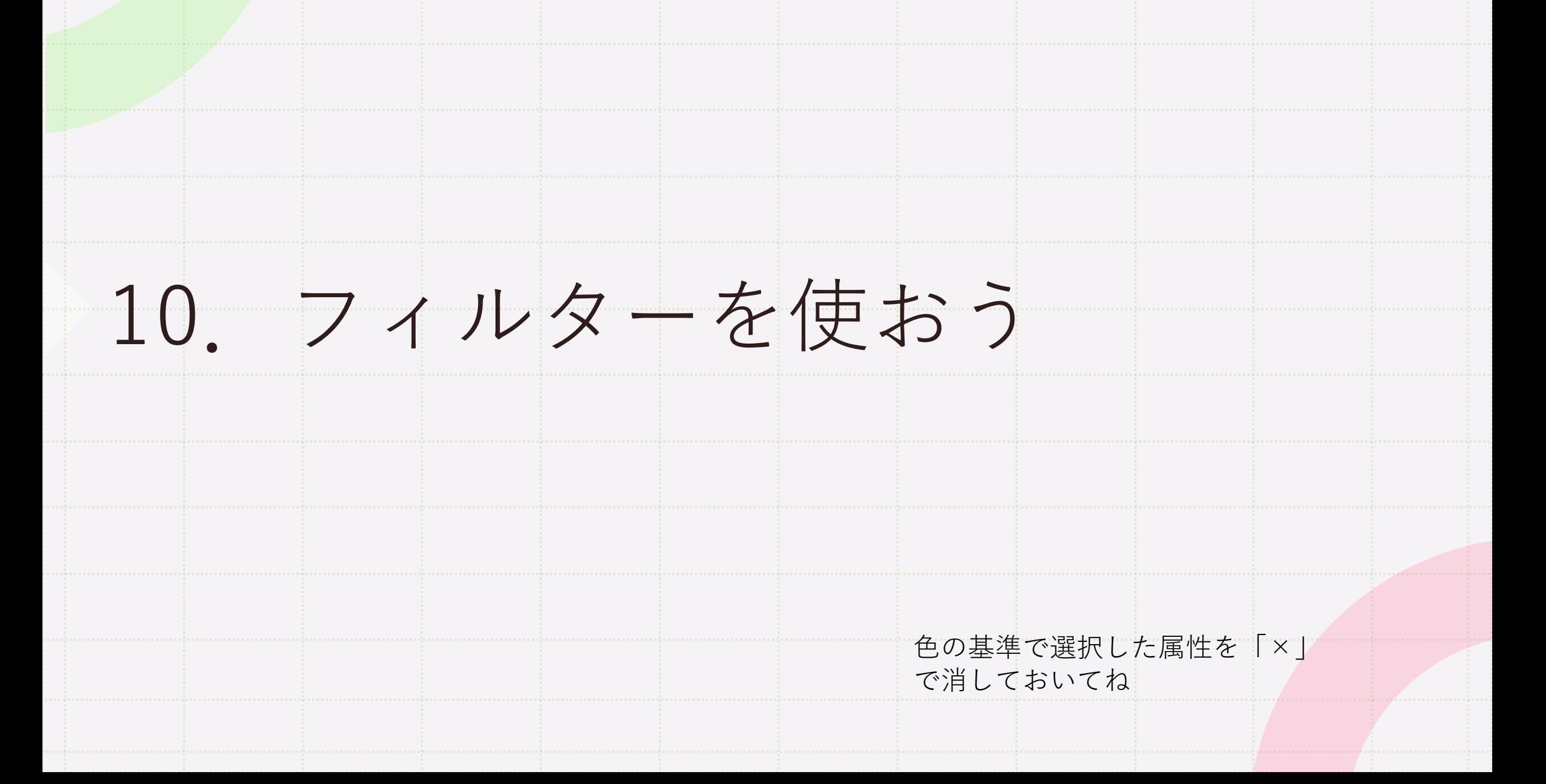

フィルターを使って、属性のうち特定の情報データを持つ図形だけを表示できるよ。

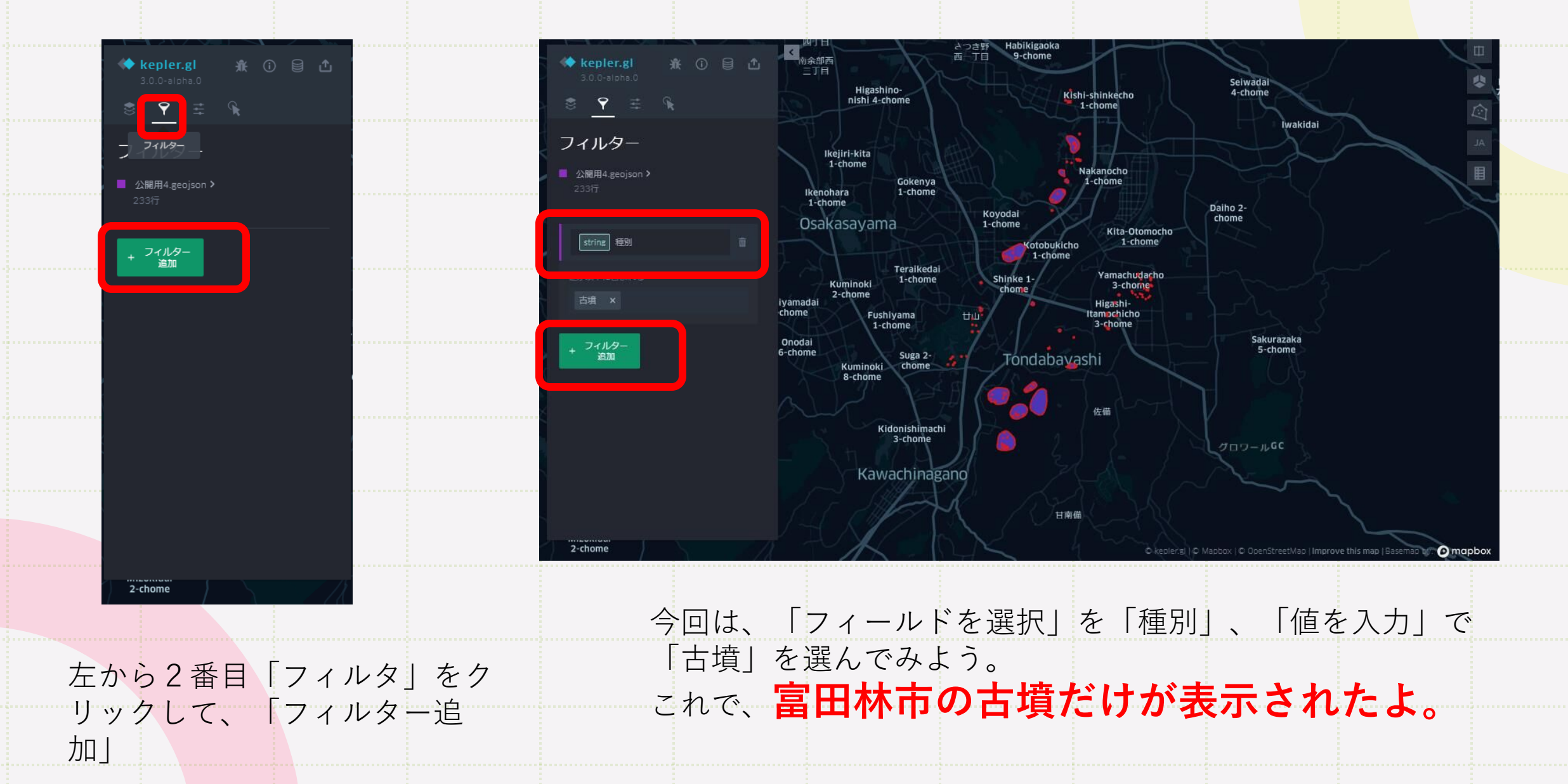

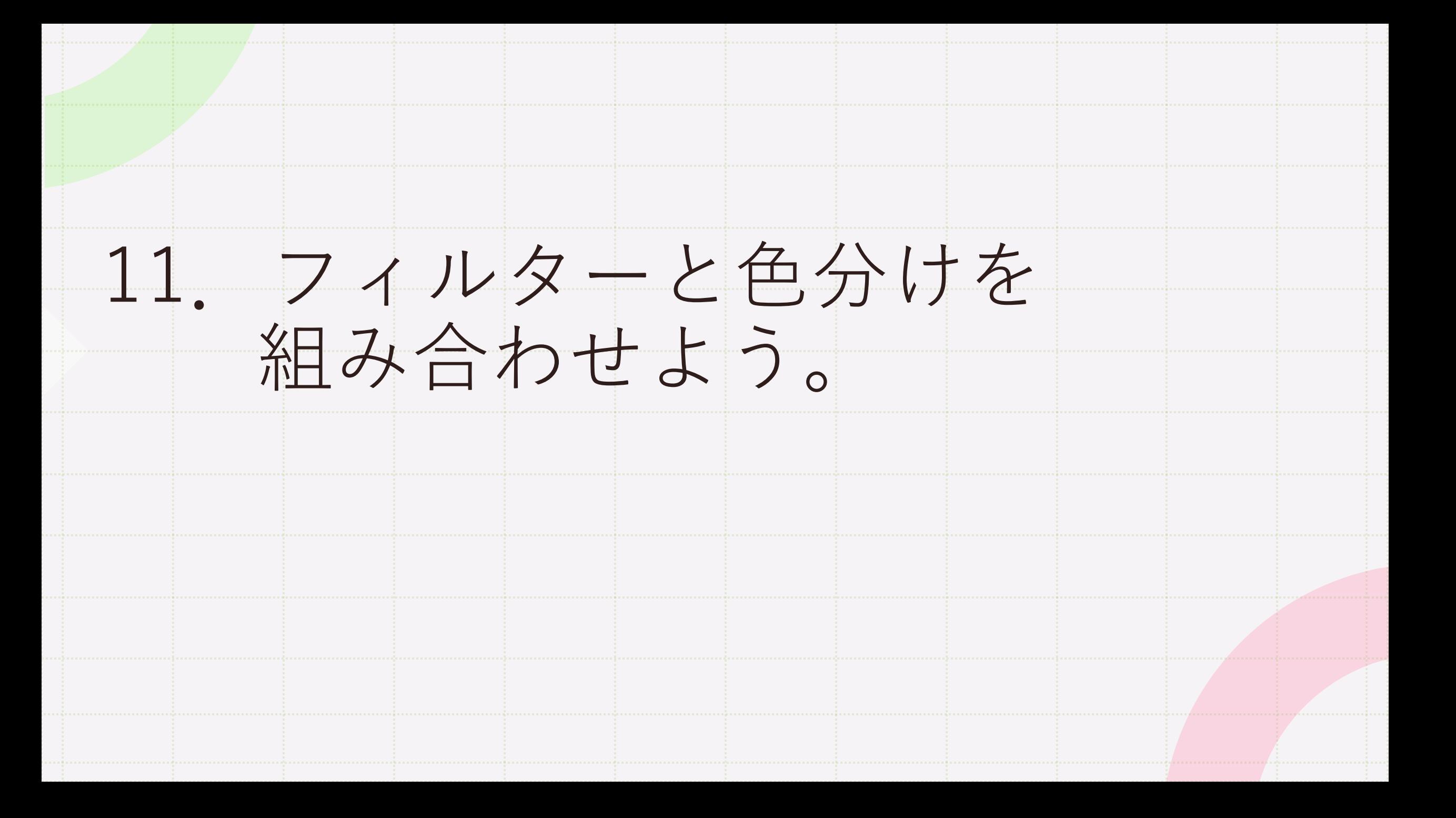

フィルターと色分けを組み合わせると、表現の幅が広がるよ。

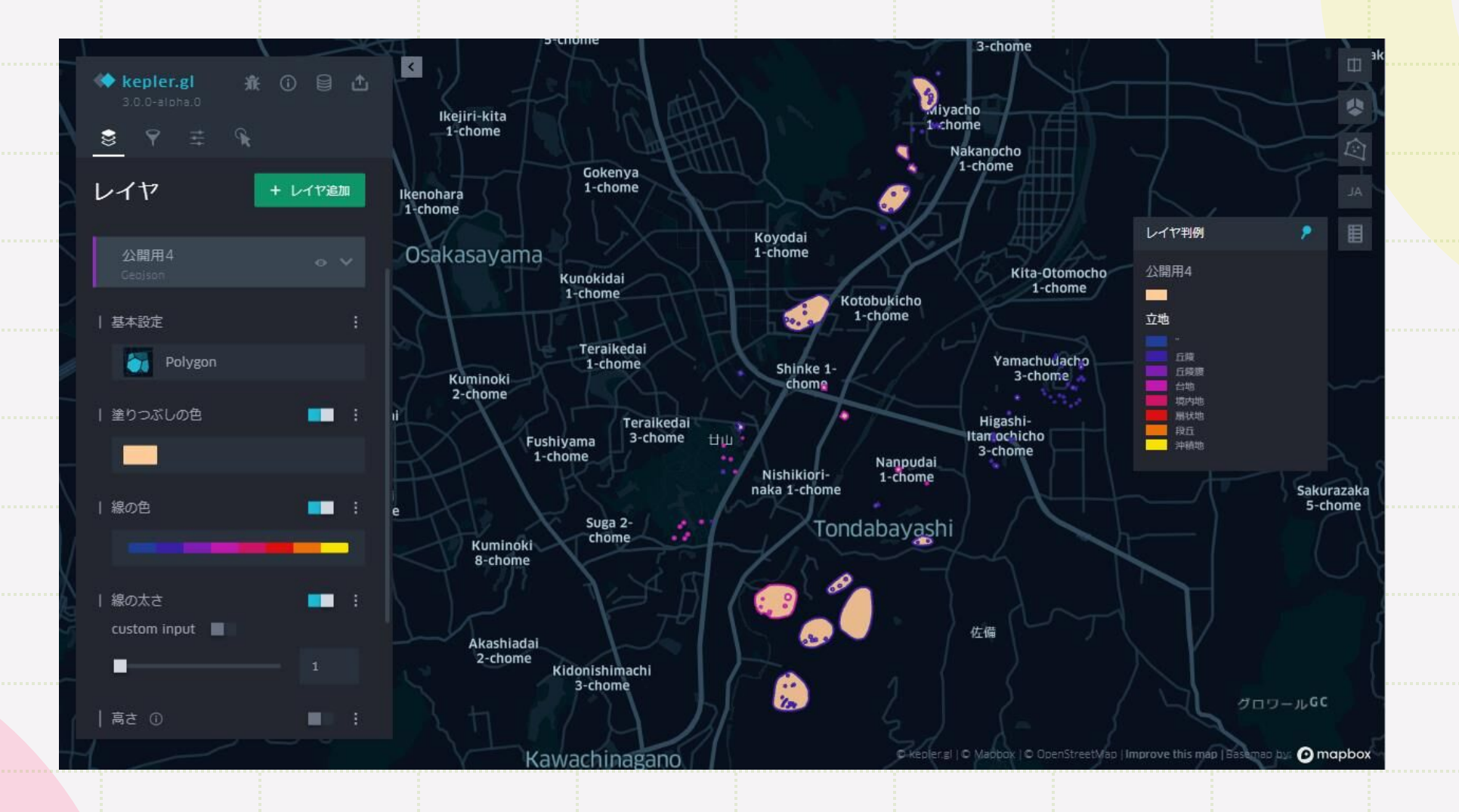

これはフィルターで「種別」を「古墳」、線の色の基準で「立地」を色分けし たもの。

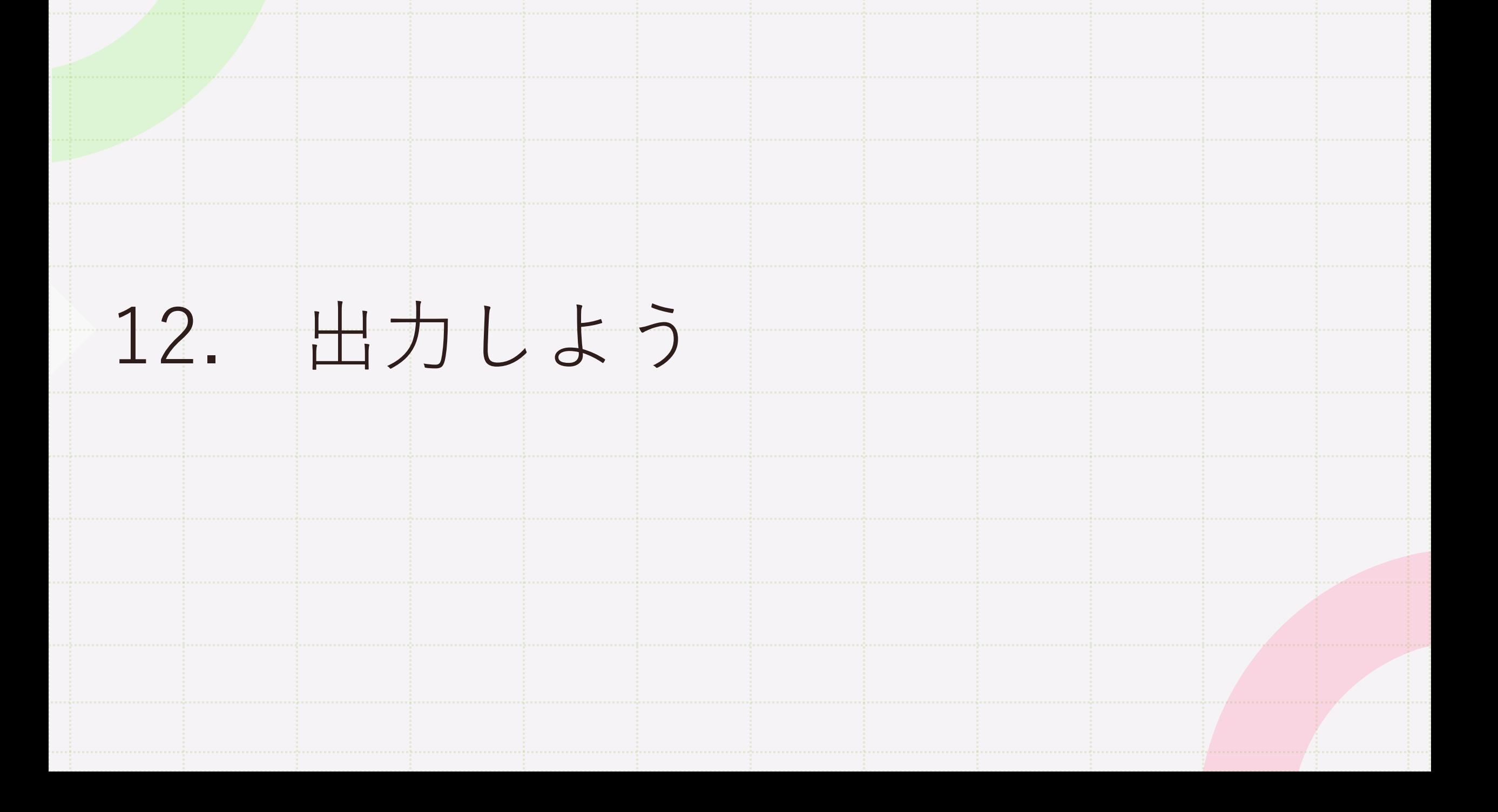

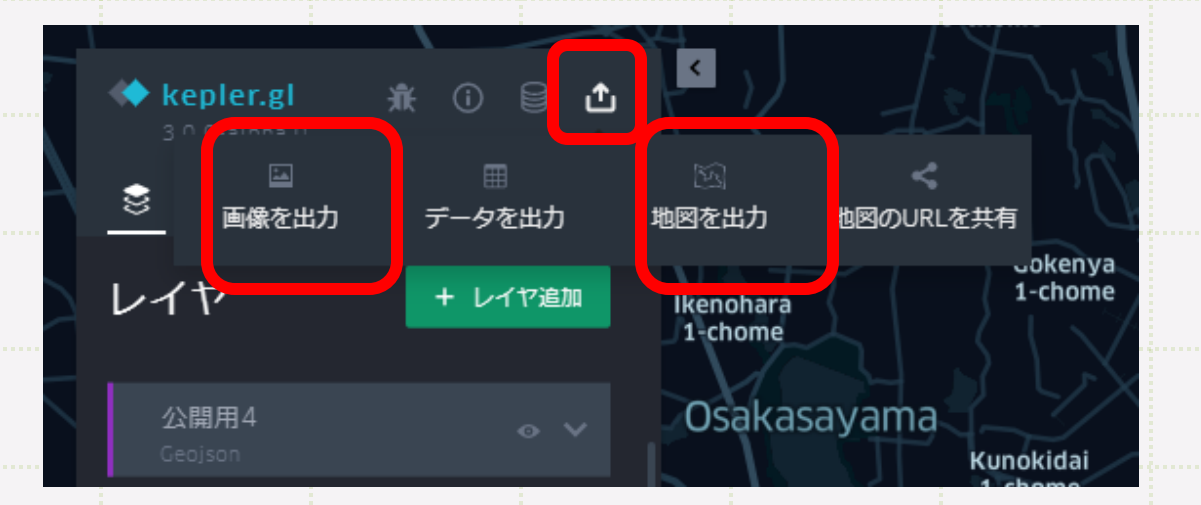

kepler.glのロゴのある部分の右端に「共有」ボタンがあります。 くりっくすると、4つの共有方法が選べます。 Dropboxやcartoのアカウントを持っていればweb上で共有できますが、 今回は「画像を出力」と「地図を出力」をやってみましょう。

# **画像を出力**

「画面の縦横比」、「解像度」、「地図の凡例」を選択できます。

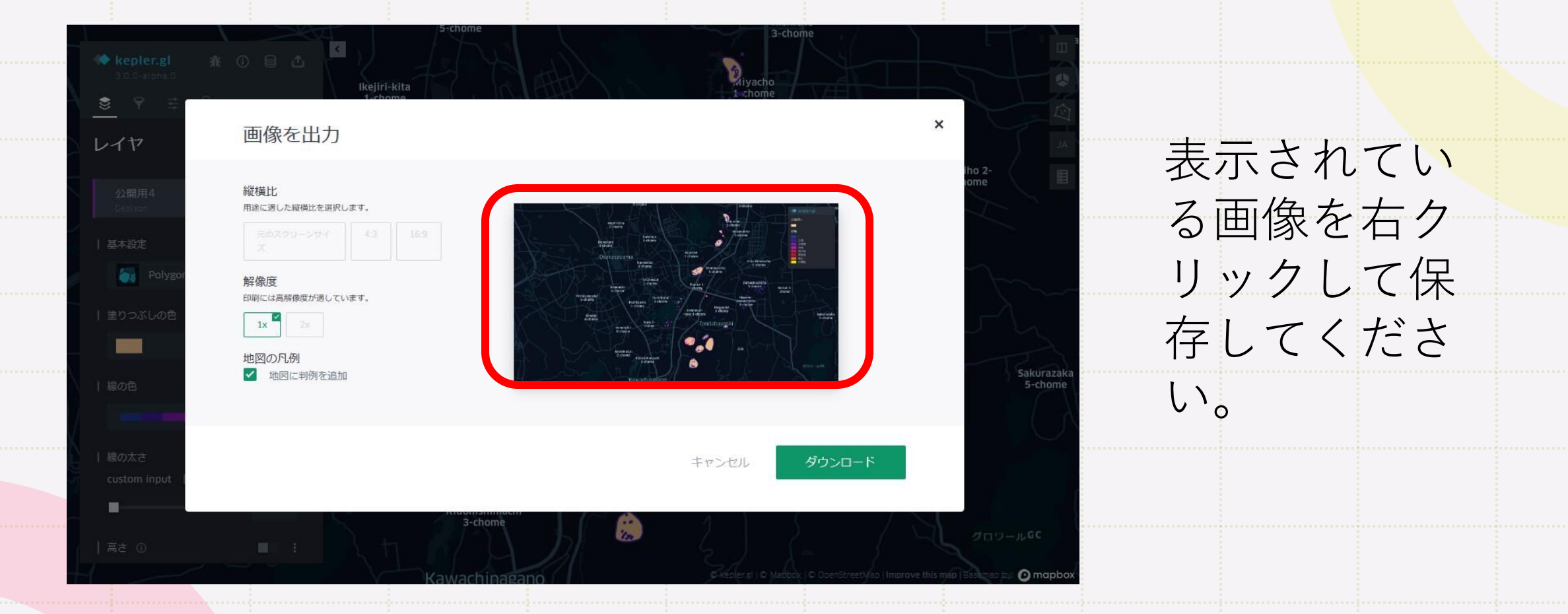

### **ダウンロードボタンが動きません!**

### **地図を出力**

Htmlとjsonが選べます。作業中の地図を保存する場合、「json」を選択 し、出力してください。保存したファイルをkepler.glで開くと、再開で きます。

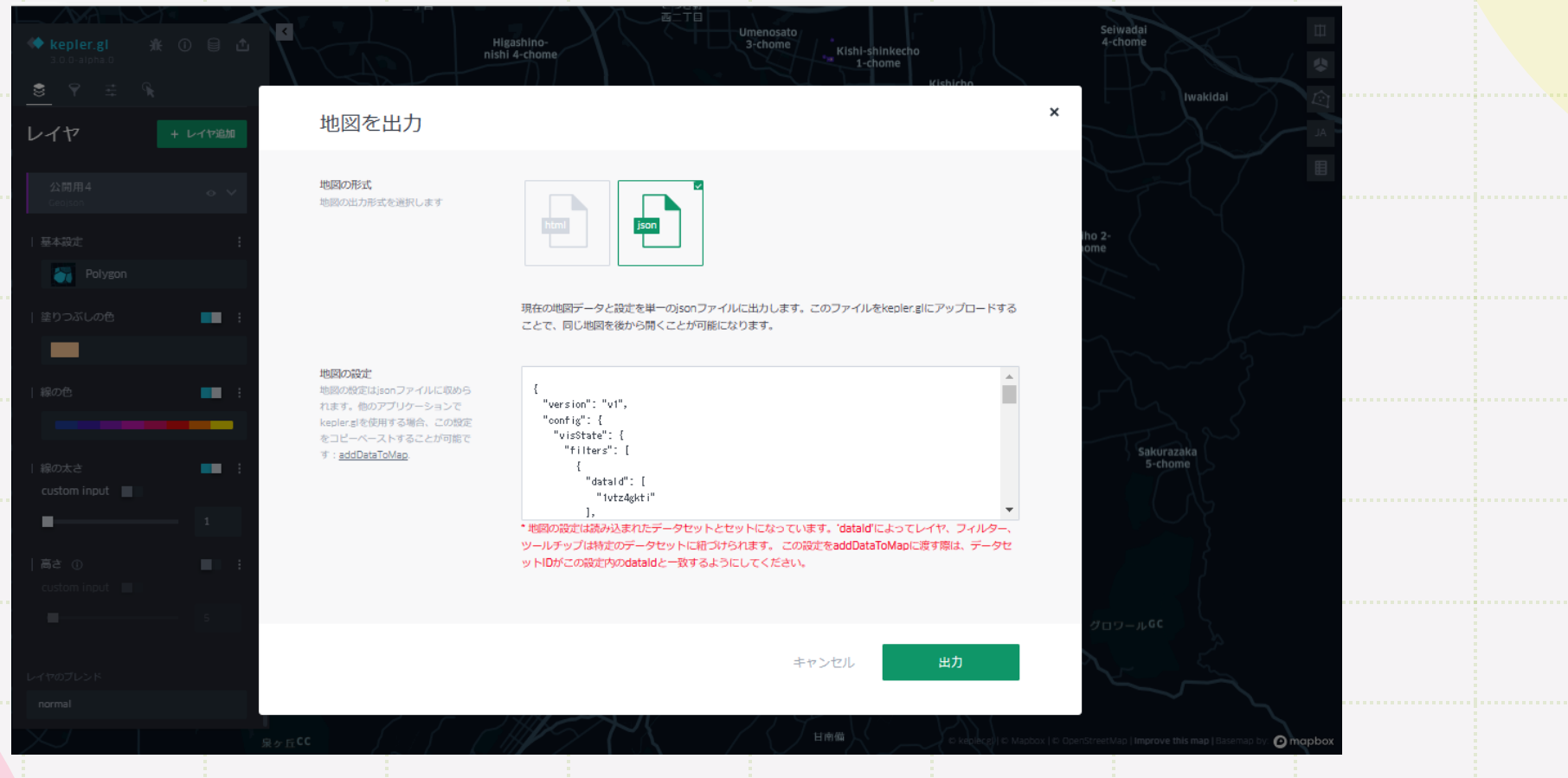

13. 他のデータを使ってみよう

# **富田林市のデータ**

# **オープンデータ - 富田林市公式ウェブサイト (tondabayashi.lg.jp)**

https://www.city.tondabayashi.lg.jp/soshiki/6/35961.html

市のサイトにも、地図データが公開されています。

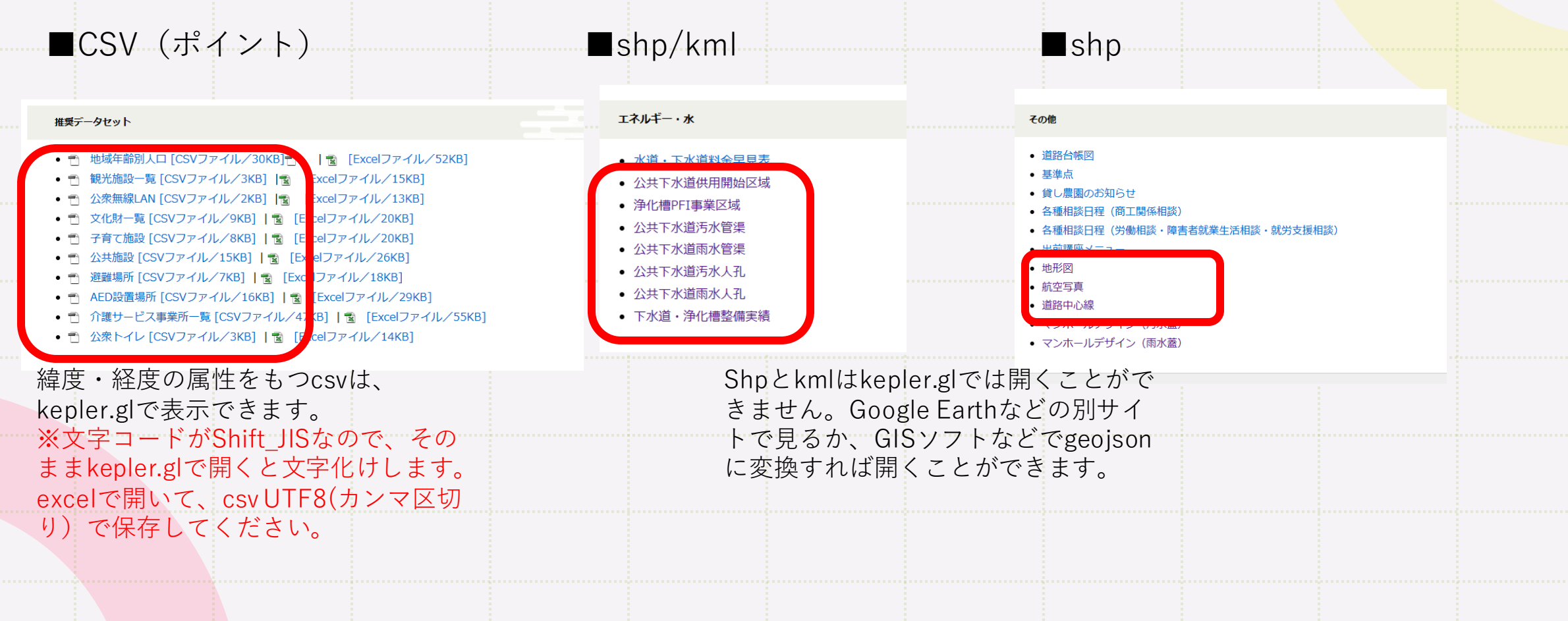

試しに推奨データセットの文化財一覧 [CSVファイル/9KB]を表示させてみるね。 まず、文化財一覧をダウンロードします。

①文字コードをUTF8に変換 文化財一覧 (74932.csv) をエクセルで 開き、「名前をつけて保存」でファイ ルの種類をcsv UTF8にして保存します。

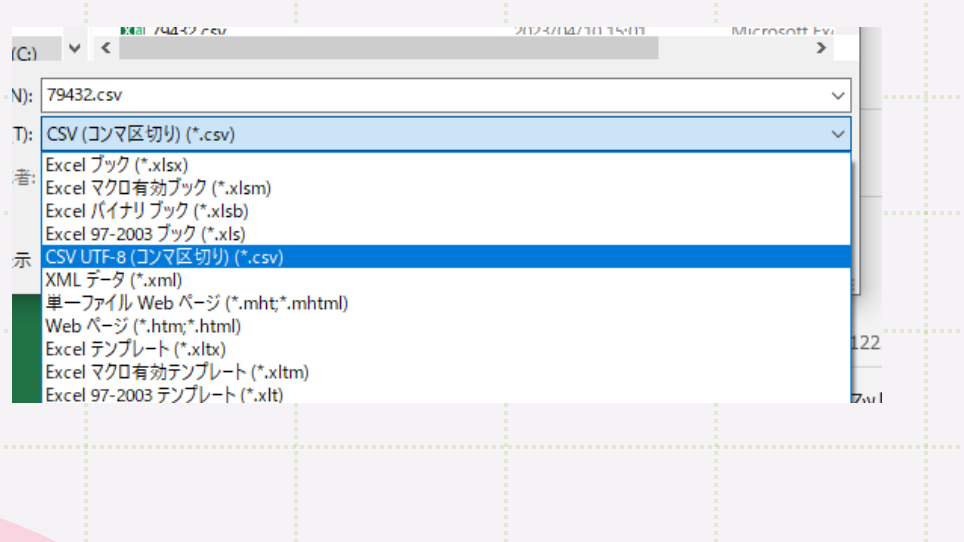

②kepler.glの左側で「+データ を追加」をクリックして、 74932.csvを開きます。

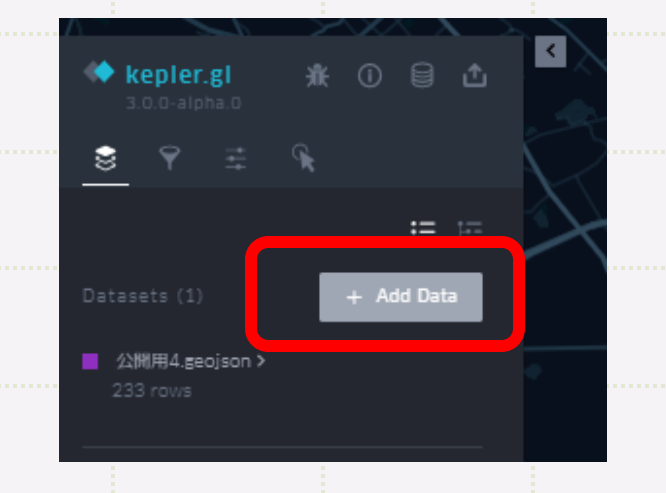

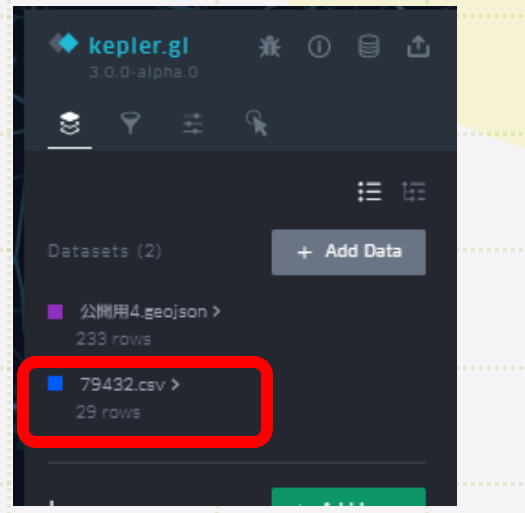

Datasetsに74932.csvを追 加されたよ。

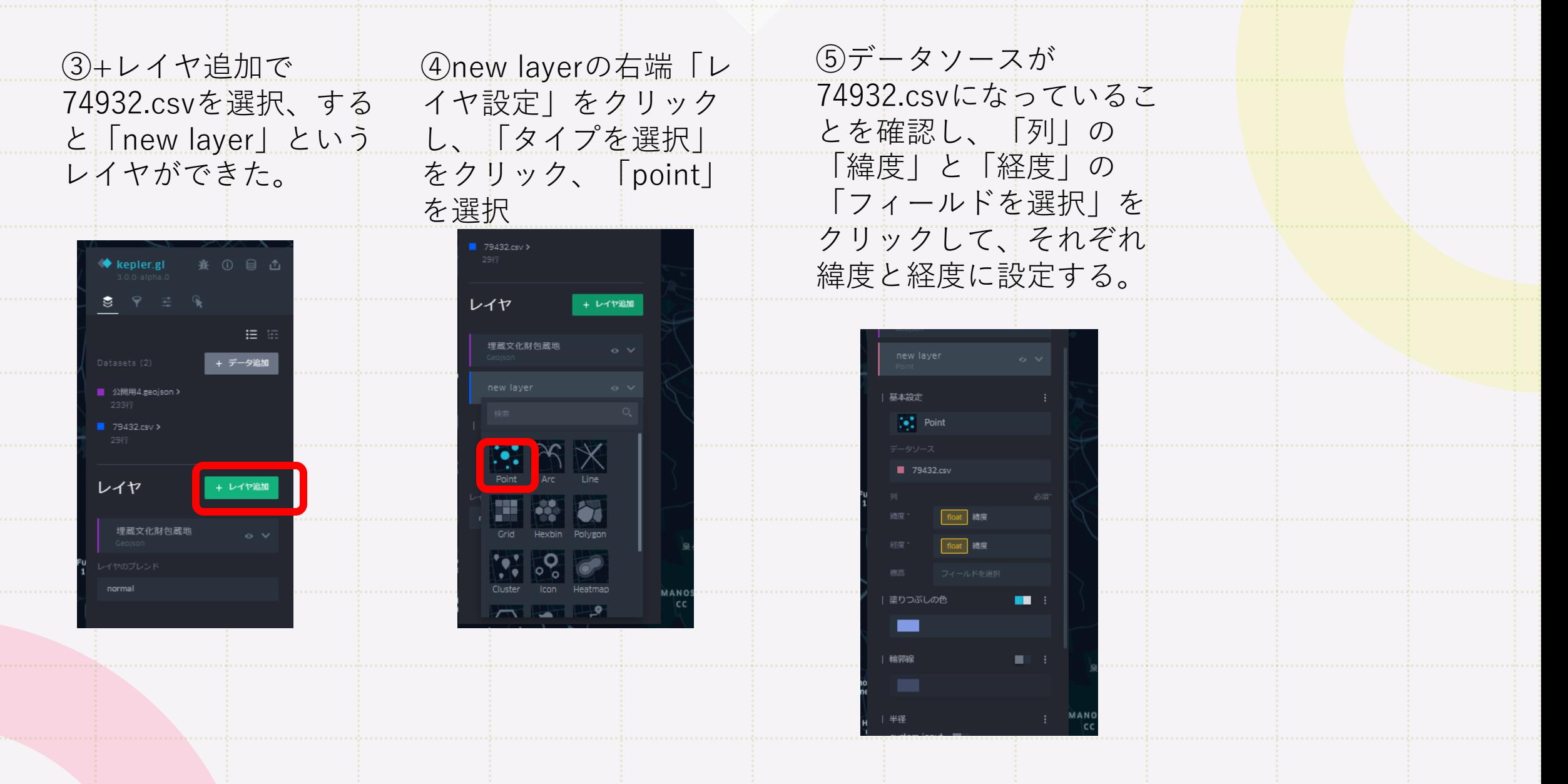

**これで、準備はOK!**

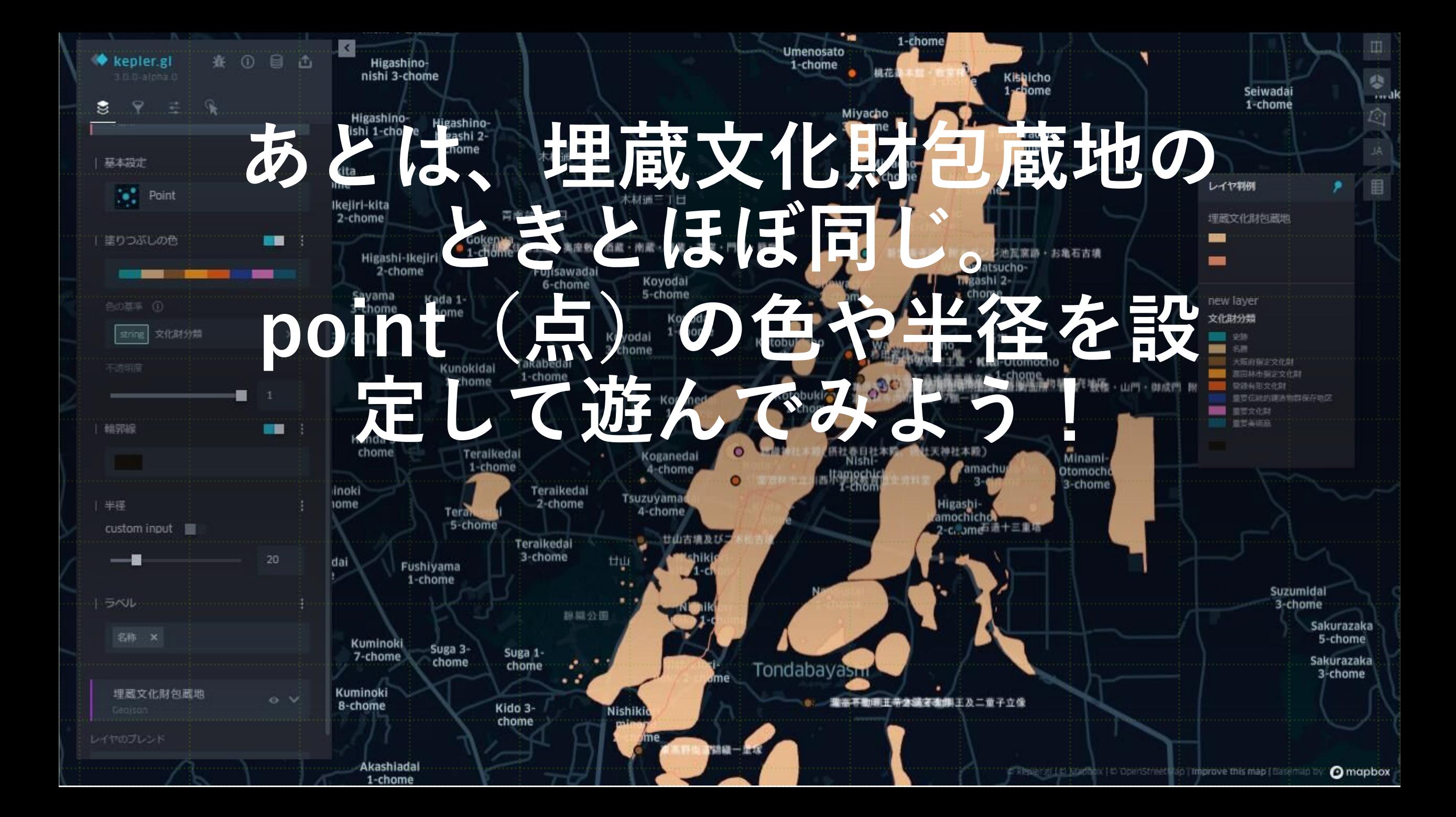

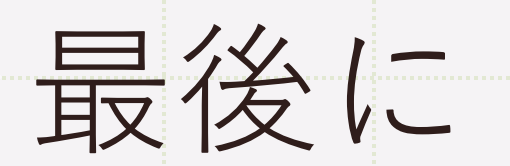

これで遺跡の地図データを見る方法の 説明を終わります。

単に地図データを見るだけでなく、こ れらのデータやkepler.glなどを活用して、 あなた自身で魅力的な地図を作成してい ただければ、最高です!

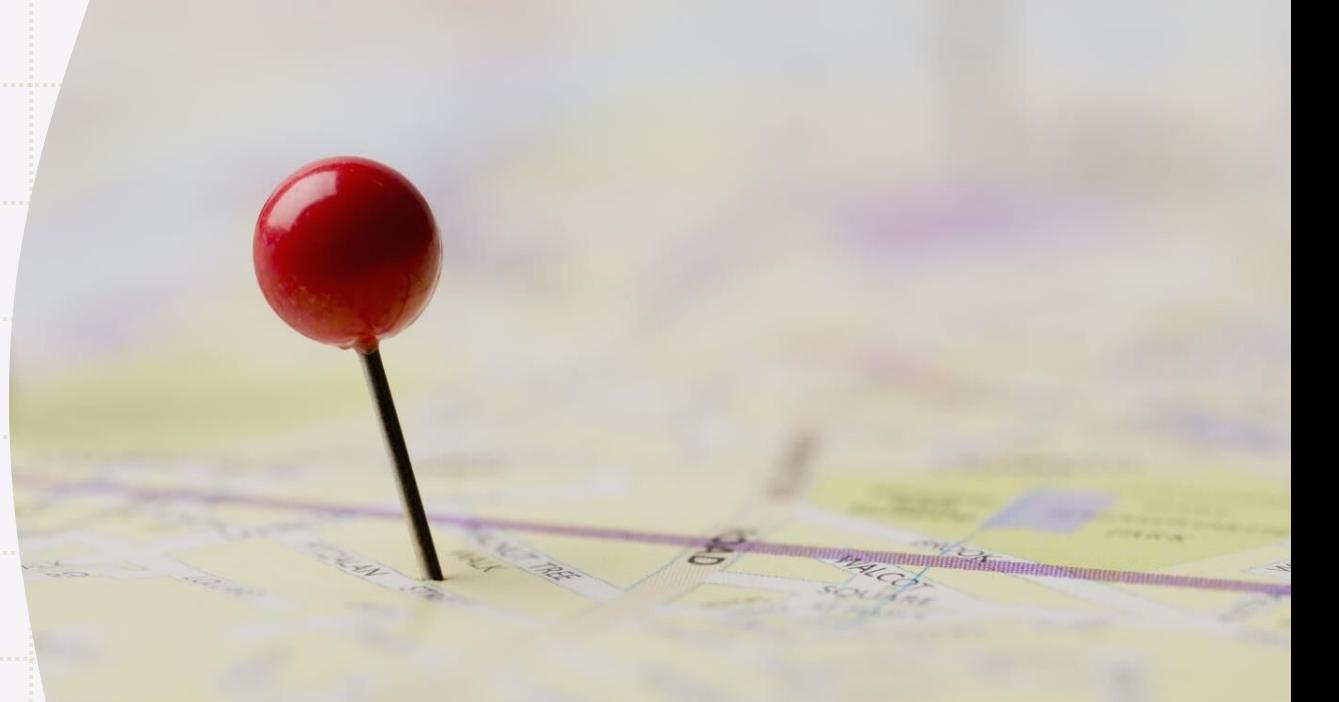